**U1815**

**SUS** 

# *A8N-SLI*

## Quick Start Guide

(includes information on the NVIDIA<sup>®</sup> SLI™ technology)

**Français**

**Deutsch**

**Italiano**

**Español**

**усский**

## **Português**

First Edition V1 Published December 2004 **Copyright © 2004 ASUSTeK COMPUTER INC. All Rights Reserved.** 15-0634861K0

#### **1. Schéma de la Carte Mère**

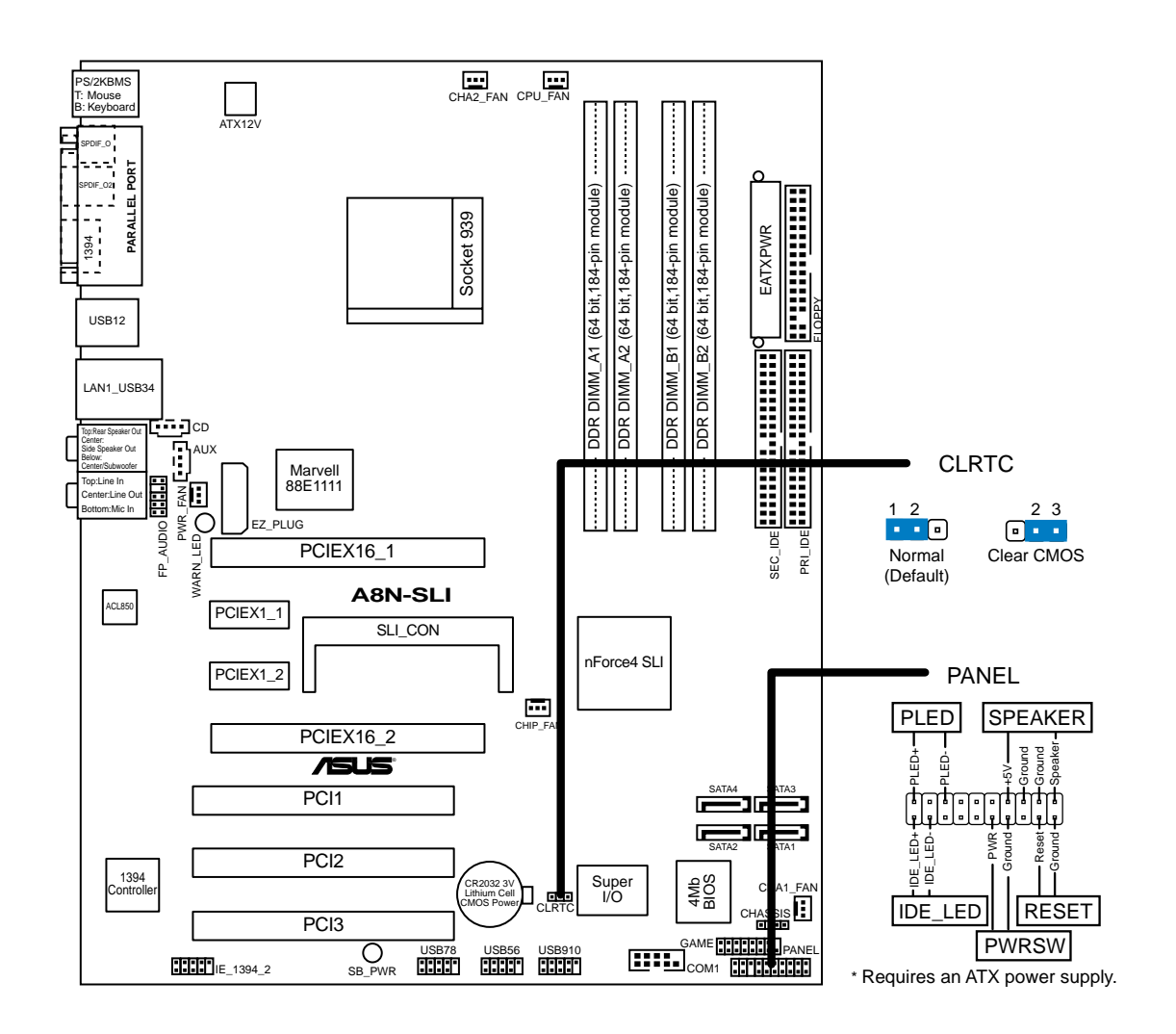

#### **2. Installation du Processeur**

Suivez les étapes ci-dessous pour installer le processeur.

- 1. Repérez le support ZIF de 939-broches situé sur la carte mère.
- 2. Soulevez le levier du support à un angle de 90° minimum.

#### AVERTISSEMENT !

Le processeur s'insère uniquement dans le bon sens. NE PAS forcer le processeur sur son support pour éviter de tordre les broches et d'endommager ainsi le processeur!

- 3. Positionnez le processeur au-dessus du support de manière à ce que son bord marqué corresponde à la base du levier du support.
- 4. Insérez avec soin le processeur sur son support jusqu'à ce qu'il s'insère correctement.
- 5. Une fois le processeur mis en place, rabattez le levier du support pour sécuriser le processeur. Le levier se bloque sur le petit ergot latéral pour indiquer qu'il est en place.

## **3. Mémoire Système**

Vous pouvez installer des modules DIMM DDR ECC/non ECC non tamponnés de 256 Mo, 512 Mo et 1 Go dans les socles DIMM en utilisant les configurations de mémoire données dans cette section.

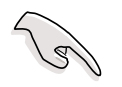

- Pour la configuration bi-canal, la taille totale de(s) module(s) mémoire installé(s) par canal doit être identique (DIMM\_A1 + DIMM  $A2 = DIMM$  B1 + DIMM B2).
- Lorsque vous utilisez un seul module de DDR, installez-le dans le slot DIMM\_B1 uniquement.
- Lorsque vous utilisez deux modules de DDR, installez-les dans les slots DIMM A1 et DIMM B1 uniquement.
- Installez toujours des DIMMs avec une latence CAS identique. Pour obtenir une compatibilité optimale, il vous est recommandé de vous équiper des modules de mémoire auprès du même vendeur. Pour la liste des Vendeurs agréés, veuillez visiter le site web ASUS.
- Il se peut que le système détecte un peu moins de 4 Go de mémoire système lorsque vous installez quatre modules de mémoire DDR de 1 Go, en raison de la répartition des ressources du chipset.
- Cette carte mère ne supporte pas les modules de mémoire faits de puces de 128 Mo ou double face x16.

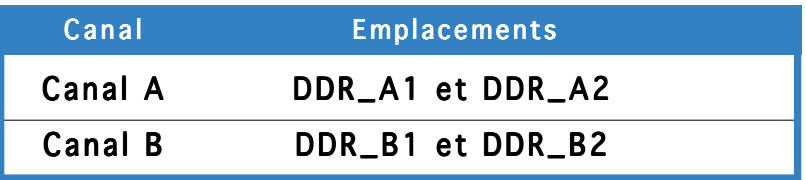

## **4. Informations sur le BIOS**

La Flash ROM sur la carte mère stocke le Setup. Lorsque vous démarrez l'ordinateur, pressez <Delete> pendant le POST (Power-On Self Test) pour entrer dans la Setup du BIOS. Sinon, le POST continue ses tests de routine.

Si vous désirez entrer dans le Setup après le POST, redémarrez l'ordinateur en pressant <Ctrl> + <Alt> + <Delete>, ou en pressant le bouton de reset sur le boîtier du système. Vous pouvez aussi redémarrer en éteignant puis rallumant le système et en pressant <Delete> pendant le POST.

#### **Mettre à jour le BIOS**

#### Utiliser AwardBIOS Flash Utility pour mettre à jour le BIOS

Le BIOS (Basic Input/Output System) peut être mis à jour au moyen de l'utilitaire intégré AwardBIOS Flash Memory Writer ou en utilisant une disquette de boot comprenant l'utilitaire exécutable Flash Memory Writer Utility (AWDFLASH.EXE).

Vous pouvez accéder à l'utilitaire intégré AwardBIOS Flash Memory Writer en pressant <Alt> + <F2> pendant le POST (Power-On Self Tests). Si vous utilisez une disquette de boot, assurez-vous que l'utilitaire AWDFLASH.EXE se trouve bien dessus et à l'invite "C:\", tapez "AWDFLASH /qi BIOSFILE" puis pressez la touche <Entrée>. Par exemple: "AWDFLASH /qi aw0702.bin".

## **5. Informations sur le CD technique**

Cette carte mère supporte les systèmes d'exploitation Windows® 2000/XP. Installez toujours la dernière version d'OS et les mises à jour correspondantes de manière à maximiser les caractéristiques de votre hardware.

Le CD technique livré avec la carte mère contient des logiciels et de nombreux pilotes et utilitaires qui améliorent les fonctions de la carte mère.

Pour utiliser le CD technique, insérez-le simplement dans votre lecteur CD-ROM. si Autorun est activé dans votre ordinateur, le CD affiche automatiquement l'écran de bienvenue et les menus d'installation.

Si l'écran de bienvenue n'apparaît pas automatiquement, localisez le fichier ASSETUP.EXE dans le dossier BIN du CD technique et double-cliquez dessus.

## **6. Technologie NVIDIA® SLI™**

La carte mère supporte la technologie NVIDIA® SLI™ (Scalable Link Interface) qui vous permet d'installer deux cartes graphiques PCI Express™ x16 identiques. Suivez les procédures d'installation décrites dans cette section.

#### Requirements

- Vous devez avoir deux cartes graphiques compatibles SLI, identiques et certifiées NVIDIA®.
- Visitez le site web ASUS (www.asus.com) pour obtenir la liste des cartes graphiques compatibles SLI certifiées pour cette carte mère.
- Vérifiez que le pilote de votre carte graphique supporte la technologie SLI de NVIDIA. Téléchargez les derniers pilotes depuis le site Internet de NVIDIA (www.nvidia.com).
- Vérifiez que votre alimentation soit capable de délivrer la quantité de courant minimale requise par un tel système. Visitez le site web ASUS (www.asus.com) pour plus d'informations sur les impératifs d'alimentation requis par cette carte mère.

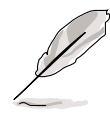

- La technologie NVIDIA SLI ne supporte que le système d'exploitation Windows® XP™.
- Visitez le site web de NVIDIA pour obtenir la liste des applications 3D supportées et pour télécharger les derniers pilotes graphiques.

#### 6.1 Paramétrage en double carte graphique

#### 6.1.1 Positionner la carte "ASUS EZ selector"

Votre carte mère est livrée avec la carte "ASUS EZ selector" pré-installée. Par défaut, la carte est paramétrée pour une utilisation avec une seule carte graphique. Pour utiliser deux cartes graphiques sur la carte mère, vous devez d'abord passer la carte sélecteur (ASUS EZ selector) en position Dual Video Cards.

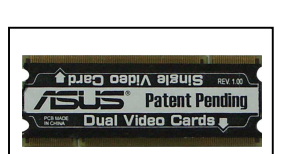

Carte sélecteur " ASUS EZ

Pour régler la carte sélecteur:

- 1. Localisez la carte sélecteur sur la carte mère.
- 2. Poussez simultanément les clips de rétention vers l'extérieur pour libérer la carte.
- 3. Une fois libérée, retirez la carte sélecteur de son slot.
- 4. Retournez la carte sélecteur et insérez-la du côté marqué Dual Video Cards.
- 5. Poussez doucement sur la carte sélecteur, jusqu'à ce que les clips de rétention se mettent en place.

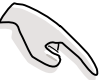

Soyez certain de bien avoir inséré la carte sélecteur dans son logement.

#### 6.1.2 Installer des cartes graphiques compatibles SLI

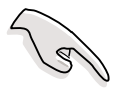

N'installez que des cartes graphiques compatibles SLI identiques et certifiées par NVIDIA®. Deux cartes graphiques différentes peuvent ne pas fonctionner.

Pour installer les cartes graphiques:

1. Preparez deux cartes graphiques. Chaque carte graphique doit être équipée des connecteurs dorés destinés au SLI.

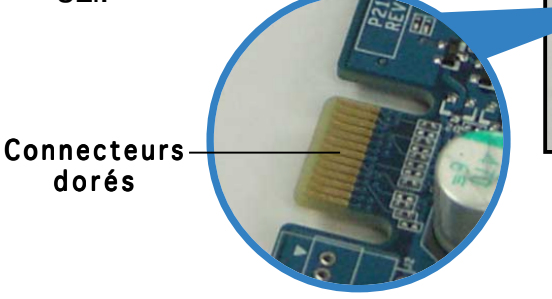

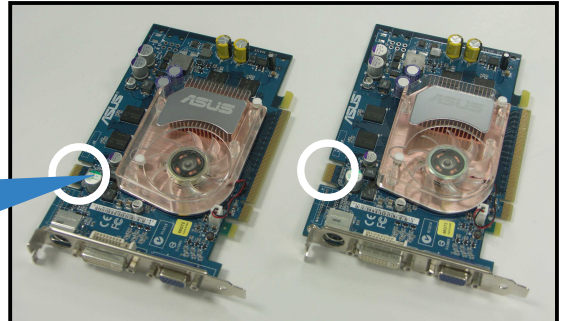

- 2. Enlevez les deux brackets métalliques correspondants aux deux ports PCI Express x16 slots.
- 3. Insérez une carte graphique dans le slot bleu marqué PCIEX16\_1. Vérifiez que la carte soit bien enfichée dans son slot.
- 4. Insérez la seconde carte graphique dans le slot noir marqué PCIEX16\_2. Vérifiez que la carte soit bien enfichée dans son slot.

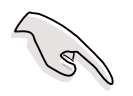

Si nécessaire, connectez une source d'alimentation auxiliaire aux cartes graphiques PCI Express.

5. Alignez le connecteur SLI avec les connecteurs de chaque carte graphique et insérez-le. Assurez-vous qu'il soit bien en place.

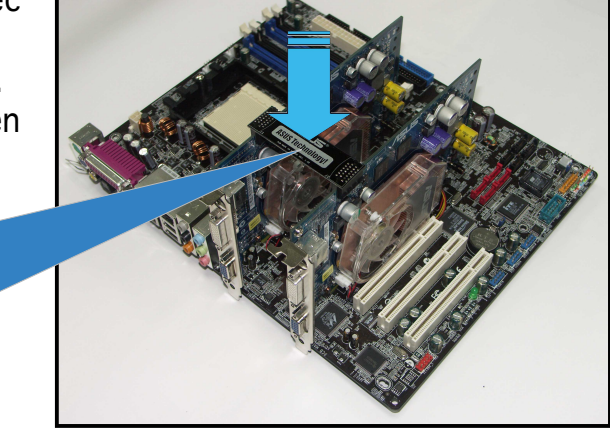

Connecteur SLI

6. Connectez un câble d'alimentation ATX 4 broches à l'ASUS EZ Plug™ marqué EZ\_PLUG sur votre carte mère.

ASUS EZ Plug ™

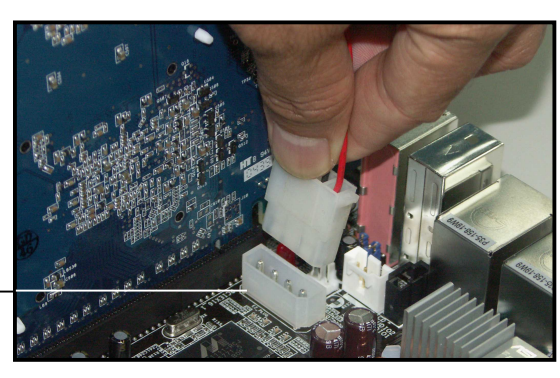

- Connectez-bien un câble d'alimentation ATX 4 broches à l'EZ Plug; dans le cas contraire, le système pourrait devenir instable.
- La led d'alerte intégrée s'allume si vous n'avez pas branché d'alimentation ATX 4 broches à l'EZ Plug.
- 7. Enlevez l'un des deux brackets métalliques situés entre les deux cartes graphiques.
- 8. Insérez le bracket de rétention dans le slot et vissez-le.

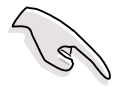

Vérifiez que le bracket de rétention supporte bien les deux cartes graphiques.

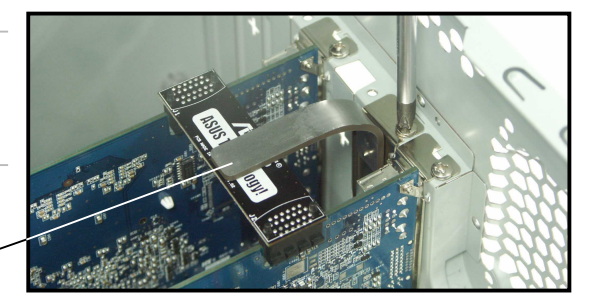

- Bracket de rétention
- 9. Connectez un câble VGA ou DVI-I à la carte graphique insérée dans le slot PCI Express bleu.

#### 6.1.3 Paramétrage du mode SLI dans le BIOS

Par défaut, l'élément "SLI mode" dans le BIOS est mis sur [Auto]. Cela permet au BIOS de détecter automatiquement le positionnement de la carte sélecteur (EZ Selector) sur la carte mère.

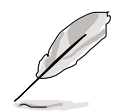

- Nous vous recommandons de conserver cet élément sur [Auto].
- Si vous ne conservez pas le réglage sur [Auto], vérifiez que le paramétrage SLI dans le BIOS corresponde bien à celui de la carte EZ Selector.

#### 6.1.4 Installation des pilotes

Reportez-vous à la documentation livrée avec vos cartes graphiques pour en installer les pilotes.

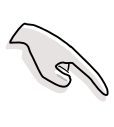

Vérifiez bien que les pilotes de vos cartes graphiques PCI Express supportent bien la technologie NVIDIA SLI. Téléchargez les derniers pilotes depuis le site internet de NVIDIA (www.nvidia.com).

#### 6.1.5 Activer la fonction multi-GPU sous Windows

Après avoir installé vos cartes graphiques et leurs pilotes, activez la fonction Multi-Graphics Processing Unit (GPU) dans les propriétés de NVIDIA nView.

Pour activer la fonction multi-GPU:

- 1. Cliquez sur l'icône de NVIDIA Settings dans la barre des tâches de Windows.
- 2. Dans le menu pop-up, choisissez nView Desktop Manager puis cliquez sur nView Properties.
- 3. Depuis la fenêtre nView Desktop Manager, choisissez l'onglet Desktop Management.
- 4. Cliquez sur **Properties** pour afficher la boîte de dialogue Propriétés d'Affichage.
- 5. Depuis la boîte de dialogue Propriétés d'Affichage, choisissez l'onglet Settings puis Advanced.
- 6. Choisissez l'onglet NVIDIA GeForce.
- 7. Cliquez sur le curseur pour afficher l'écran suivant, puis choisissez l'élément SLI multi-GPU.

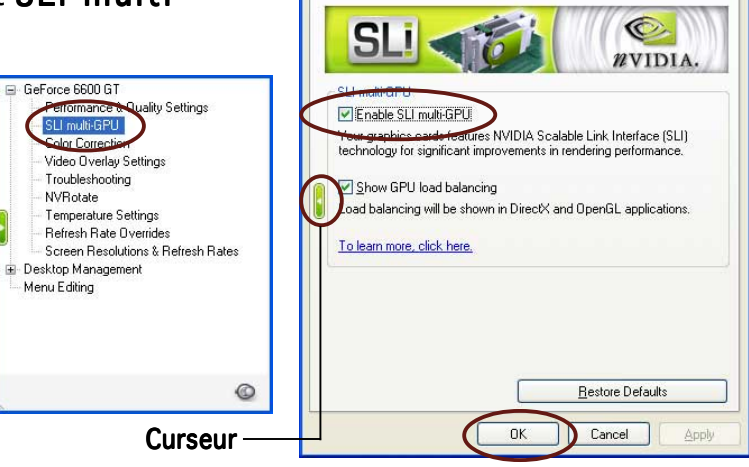

General

Plug and Play Monitor and NVIDIA GeForce 6600 GT ... ? X

Monitor

Adapter

Color Management

Troubleshoot

GeForce 6600 GT

- 8. Cochez la case Enable SLI multi-GPU.
- 9. Cliquez sur  $OK$  une fois terminé.

**Fran**

#### **1. Motherboard-Layout**

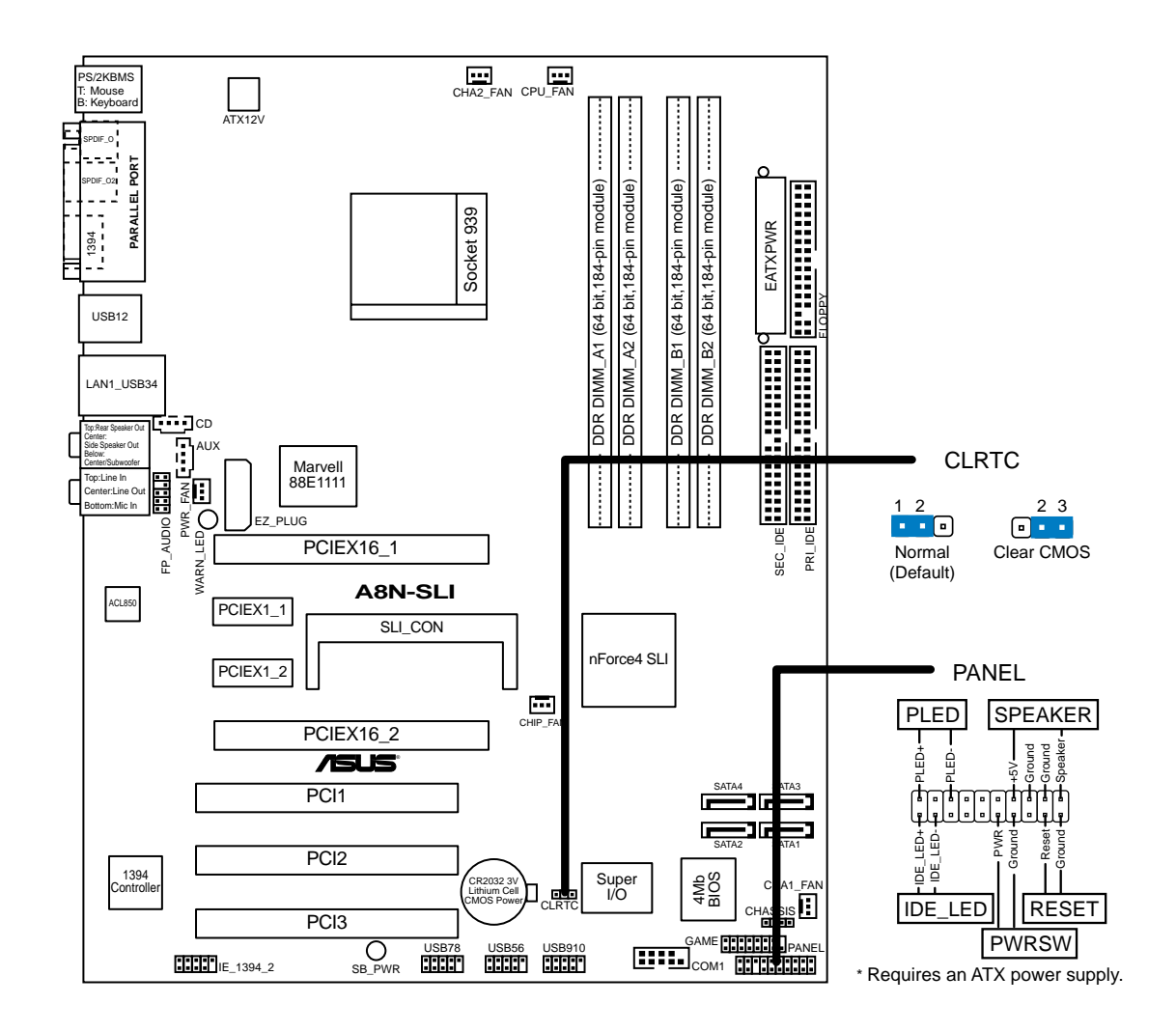

#### **2. Installieren der CPU**

Folgen Sie bitte den nachstehenden Schritten, um eine CPU zu installieren.

- 1. Suchen Sie auf dem Motherboard den 939-pol. ZIF-Sockel.
- 2. Heben Sie den Sockelhebel bis zu einem Winkel von 90 Grad hoch.

#### WARNUNG!

Die CPU passt nur in einer Richtung in den Sockel. Stecken Sie die CPU nicht gewaltsam hinein, um verbogene Kontaktstifte und Schäden an der CPU zu vermeiden!

- 3. Richten Sie die markierte Ecke der CPU auf die Sockelecke, die dem Hebelscharnier am nächsten liegt, aus.
- 4. Setzen Sie die CPU vorsichtig in den Sockel ein. Achten Sie auf den korrekten Sitz.
- 5. Sobald die CPU richtig sitzt, drücken Sie den Sockelhebel nach unten, um die CPU zu arretieren. Sie hören einen Klickton, wenn der Hebel einrastet.

### **3. Arbeitsspeicher**

Sie können 256MB, 512MB und 1GB ungepufferte ECC/Nicht-ECC DDR DIMMs in den DIMM-Steckplätzen entsprechend den in diesem Abschnitt beschriebenen Arbeitsspeicherkonfigurationen installieren.

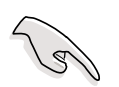

- Bei Dual-Kanal-Konfigurationen muss die Gesamtgröße der installierten Speichermodule jedes Kanals gleich sein (DIMM\_A1 +  $DIMMA2 = DIMM_B1 + DIMM_B2$ ).
- Wenn Sie ein DDR DIMM-Modul installieren, verwenden Sie bitte nur den DIMM\_B1-Steckplatz.
- Wenn Sie zwei DDR DIMM-Module installieren, verwenden Sie bitte nur die Steckplätze DIMM\_A1 und DIMM\_B1.
- Installieren Sie immer DIMMs mit gleicher CAS-Latenzzeit. Für optimale Kompatibilität wird empfohlen, nur Speichermodule eines Herstellers zu verwenden.Besuchen Sie bitte die ASUS-Website für die Liste der qualifizierten Arbeitsspeicher (QVL).
- Auf Grund der Chip satz-Ressourcenzuweisung erkennt das System möglicherweise ein bisschen weniger als 4 GB Arbeitsspeicher, wenn Sie vier 1 GB DDR Arbeitsspeichermodule installieren.
- Dieses Motherboard unterstützt keine Module, die auf 128Mb Chips basieren, bzw. keine doppelseitigen x16 Module.

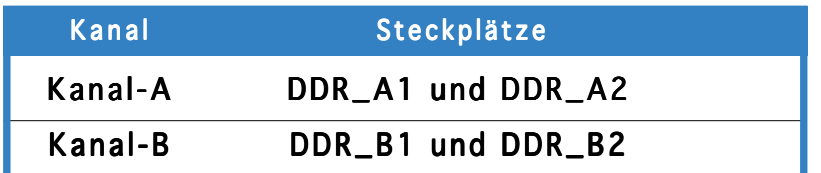

**Deutsch**

**Deutsch** 

### **4. Informationen über das BIOS**

Das Setup-Utility ist im Flash ROM des Motherboards gespeichert. Wenn Sie den Computer einschalten, drücken Sie bitte <Entf> während des Einschalt-Selbsttests (POST), um das Setup-Utility aufzurufen. Ansonsten setzt der POST mit seinen Testroutinen fort.

Wollen Sie nach dem POST das Setup-Utility aufrufen, starten Sie bitte das System neu, indem Sie <Strg> + <Alt> + <Entf> oder den Reset-Schalter am Computergehäuse drücken. Sie können ebenfalls das System ausschalten und anschließend <Entf> während des POSTs drücken, nachdem Sie den Computer wieder eingeschaltet haben.

## Aktualisieren des BIOS

#### Verwenden des AwardBIOS Flash-Utility zum Aktualisieren des BIOS

Das Basic Input/Output System (BIOS) kann mit Hilfe des integrierten AwardBIOS Flash Memory Writer-Utility oder einer bootfähigen Diskette mit dem ausführbaren Flash Memory Writer-Utility (AWDFLASH.EXE) aktualisiert werden.

Drücken Sie <Alt> + <F2> während des Einschaltselbsttests (POST), um das integrierte AwardBIOS Flash Memory Writer-Utility aufzurufen. Wenn Sie eine bootfähige Diskette verwenden möchten, stellen Sie bitte sicher, dass das Utility AWDFLASH.EXE sich auf dieser Diskette befindet. Tippen Sie dann bei "C:\" Eingabeaufforderung "AWDFLASH /qi BIOS-Datei" ein und drücken anschließend die Eingabetaste. Z.B. "AWDFLASH /qi aw0702.bin".

## **5. Informationen über die Software Support CD**

Das Motherboard unterstützt die Windows® 2000/XP-Betriebssysteme. Verwenden Sie bitte immer die letzte Version des Betriebssystems und führen die entsprechende Aktualisierung durch, um die maximale Leistung Ihrer Hardware zu erhalten.

Die dem Motherboard beigefügte Support CD beinhaltet nützliche Software und einige Utility-Treiber, die die Funktionen des Motherboards verstärken.

Legen Sie einfach die CD in Ihr CD-ROM-Laufwerk ein. Ein Begrüßungsbild, sowie ein Installationsmenü, erscheint automatisch, wenn die Autorun-Funktion in Ihrem System aktiviert ist.

Falls das Begrüßungsfenster nicht automatisch erscheint, klicken Sie bitte doppelt auf die Datei ASSETUP.EXE in dem BIN-Ordner auf der Support CD, um das Installationsmenü aufzurufen.

## **6. NVIDIA® SLI™ Technologie**

Das Motherboard unterstützt die NVIDIA® SLI™ (Scalable Link Interface)- Technologie, die eine Installation von zwei identischen PCI Express™ x16 Grafikkarten ermöglicht. Folgen Sie bitte den Installationsanweisungen in diesem Abschnitt.

#### Voraussetzungen

- Sie sollten zwei identische SLI-fähige Grafikkarten, die NVIDIA® zertifiziert sind, verwenden.
- Besuchen Sie die ASUS-Website (www.asus.com) für die aktuelle Liste der qualifizierten SLI-fähigen Grafikkarten für dieses Motherboard.
- Stellen Sie sicher, dass Ihr Grafikkartentreiber die NVIDIA SLI-Technologie unterstützt. Downloaden Sie den aktuellsten Treiber von der NVIDIA-Website (www.nvidia.com).
- Stellen Sie sicher, dass das Netzteil Ihres Computers die Mindeststromversorgungsanforderungen für Ihr System erfüllt. Besuchen Sie die ASUS-Website (www.asus.com) für die Mindeststromversorgungsanforderungen dieses Motherboards.

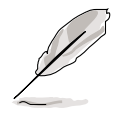

- Die NVIDIA SLI-Technologie unterstützt nur das Windows® XP™ Betriebssystem.
- Besuchen Sie bitte die NVIDIA-Website für unterstützte 3D-Applikationen und die aktuellsten Grafikkartentreiber.

#### 6.1 Dual-Grafikkarteneinstellung

#### 6.1.1 Einstellen der ASUS EZ Selector-Karte

Eine ASUS EZ Selector-Karte wurde vorab im Werk auf Ihrem Motherboard installiert. Im Werk wurde diese Karte für eine einzige Grafikkarte eingestellt. Um zwei Grafikkarten auf diesem Motherboard zu verwenden, müssen Sie zuerst die Selector-Karte für die Dual Video Cards-Funktion einstellen.

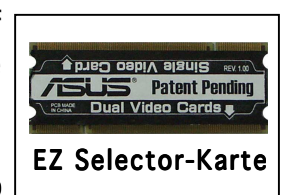

So stellen Sie die Selector-Karte ein:

- 1. Suchen Sie die Selector Card auf dem Motherboard.
- 2. Drücken Sie einfach die Haltebügel nach außen, um die Karte zu entriegeln.
- 3. Nehmen Sie die Selector Card aus dem Steckplatz heraus.
- 4. Drehen Sie die Selector Card um und stecken die mit Dual Video Cards gekennzeichnete Seite in den Steckplatz ein.
- 5. Drücken Sie die Selector Card nach unten, bis die Haltebügel einrasten.

Stellen Sie sicher, dass die Selector-Karte richtig im Steckplatz sitzt.

#### 6.1.2 Installieren von SLI-f Installieren von SLI-f Installieren von Installieren von SLI-fähigen Grafikkarten

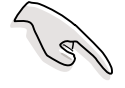

SLI-Anschlüsse

Installieren Sie nur identische SLI-fähige Grafikkarten, die NVIDIA® zertifiziert sind. Grafikkarten von verschiedenen Typen können nicht richtig zusammenarbeiten.

So installieren Sie die Grafikkarten:

1. Besorgen Sie zwei Grafikkarten. Jede Grafikkarte muss mit einem SLI-Anschluss ausgestattet sein.

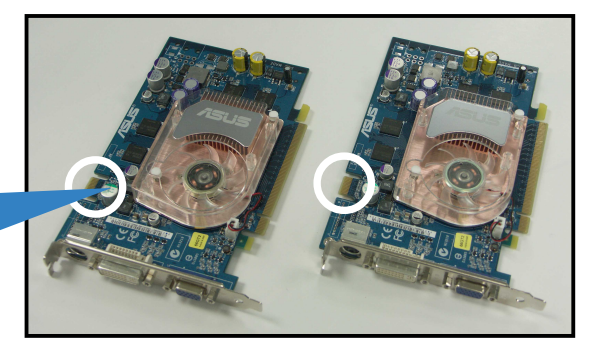

- 2. Entfernen Sie die Metallabdeckungen neben den zwei PCI Express x16- Steckplätzen.
- 3. Stecken Sie eine Grafikkarte in den als PCIEX16\_1 bezeichneten blauen Steckplatz ein. Stellen Sie sicher, dass die Karte richtig im Steckplatz sitzt.
- 4. Stecken Sie die zweite Grafikkarte in den als PCIEX16\_2 bezeichneten schwarzen Steckplatz ein. Stellen Sie sicher, dass die Karte richtig im Steckplatz sitzt.

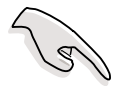

Verbinden Sie, wenn erforderlich, eine zusätzliche Stromquelle mit den PCI Express Grafikkarten.

5. Richten Sie den SLI-Anschluss der Verbindungsplatine auf den SLI-Anschluss jeder Grafikkarte aus und verbinden diese. Stellen Sie sicher, dass die Anschlüsse richtig miteinander verbunden sind.

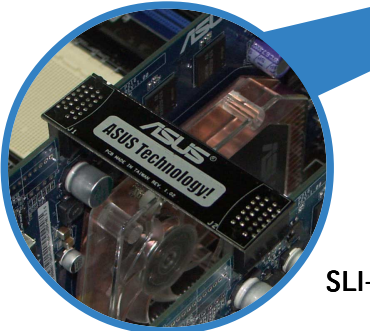

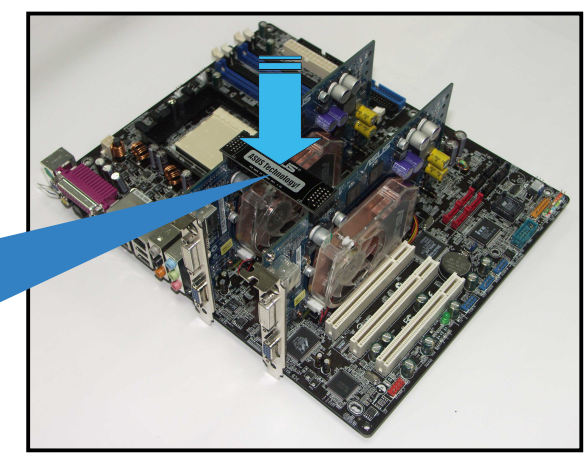

SLI-Verbindungsplatine

6. Verbinden Sie ein 4-pol. ATX-Stromkabel mit dem als EZ PLUG bezeichneten ASUS EZ Plug™ am Motherboard.

ASUS EZ Plug ™

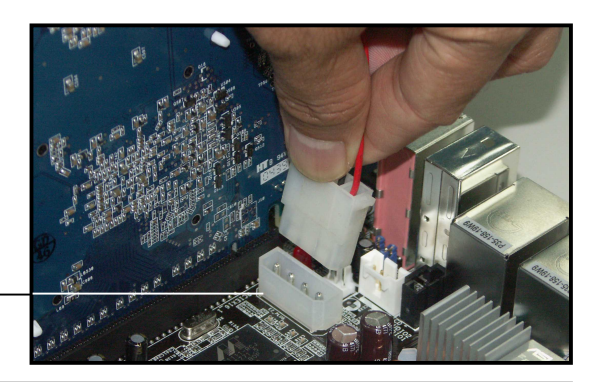

- Vergessen Sie nicht, ein 4-pol. ATX-Stromkabel mit dem EZ Plug zu verbinden. Andernfalls wird das System instabil.
- Die an der Platine befindliche rote Warn-LED leuchtet auf, wenn kein 4-pol. ATX-Stromkabel mit dem EZ-Anschluss verbunden wurde.
- 7. Entfernen Sie eine der zwei Metallabdeckungen zwischen den Grafikkarten.
- 8. Stecken Sie das Halteblech in den Schlitz ein und befestigen es mit einer Schraube.

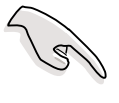

Stellen Sie sicher, dass das Halteblech die zwei Grafikkarten richtig hält.

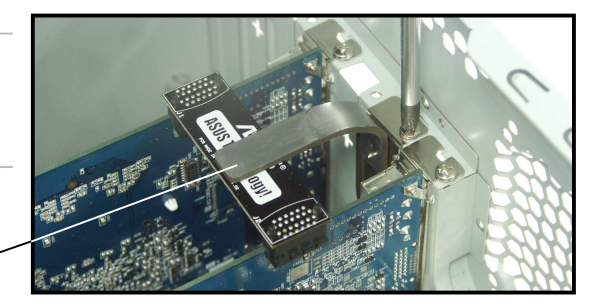

Halteblech

9. Verbinden Sie ein VGA-Kabel oder ein DVI-I-Kabel mit der im blauen PCI Express-Steckplatz befindlichen Grafikkarte.

#### 6.1.3 Einstellen des SLI-Modus im BIOS

Das sich auf den SLI-Modus beziehende Element im BIOS wurde im Werk auf [Auto] eingestellt. Dies erlaubt dem BIOS die SLI Selector-Karteneinstellung auf dem Motherboard automatisch zu erkennen.

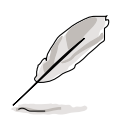

- Es ist ratsam, diese Einstellung bezüglich des SLI-Modus auf [Auto] zu belassen.
- Wenn Sie eine andere Option als [Auto] wählen, stellen Sie bitte sicher, dass die Einstellung des SLI-Modus im BIOS mit der EZ Selector-Karteneinstellung übereinstimmt.

#### 6.1.4 Installieren der Gerätetreiber

Beziehen Sie sich bitte auf die Dokumentation Ihrer Grafikkarte, um die Gerätetreiber zu installieren.

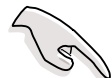

Stellen Sie sicher, dass der Treiber Ihrer PCI Express Grafikkarte die NVIDIA SLI-Technologie unterstützt. Downloaden Sie den aktuellsten Treiber von der NVIDIA-Website (www.nvidia.com).

#### 6.1.5 Aktivieren der Multi-GPU-Funktion unter Windows

Aktivieren Sie bitte nach der Installation der Grafikkarten und der Gerätetreiber die Multi-Graphics Processing Unit (GPU)-Funktion in den NVIDIA nView-Eigenschaften.

So aktivieren Sie die Multi-GPU-Funktion:

- 1. Klicken Sie auf das NVIDIA Settings-Symbol in der Windows-Taskleiste.
- 2. Wählen Sie nView Desktop Manager aus dem geöffneten Menü und klicken dann auf nView Properties.
- 3. Wählen Sie den Desktop Management-Registerreiter auf dem nView Desktop Manager-Fenster.
- 4. Klicken Sie auf Properties, um das "Eigenschaften von Anzeige"-Dialogfenster zu öffnen.
- 5. Wählen Sie den Settings-Registerreiter auf dem "Eigenschaften von Anzeige"-Dialogfenster und klicken dann auf Advanced.
- 6. Wählen Sie den NVIDIA GeForce-Registerreiter.
- 7. Klicken Sie auf den Schieberegler, um das folgende Fenster zu öffnen. Wählen Sie anschließend das Element SLI Multi-GPU.

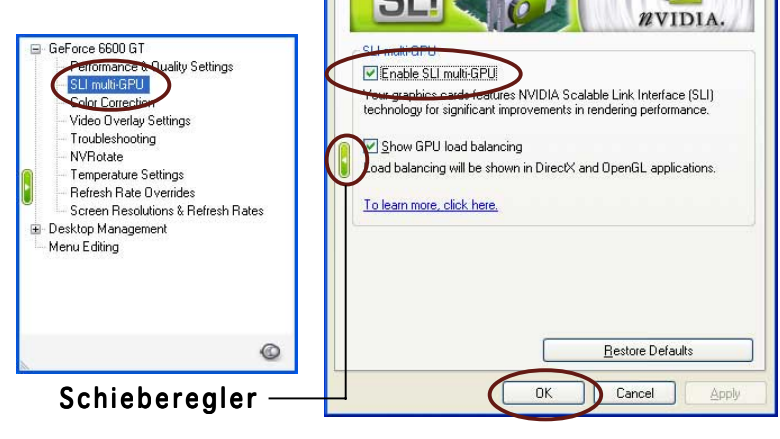

General Adapter

Color Management

Plug and Play Monitor and NVIDIA GeForce 6600 GT ... 2 X

Monitor

Troubleshoot GeForce 6600 GT

O

- 8. Klicken Sie auf das Kontrollkästchen der Option SLI Multi-GPU aktivieren. aktivieren
- 9. Klicken Sie auf OK, wenn Sie fertig sind.

#### **1. Diagramma disposizione scheda madre**

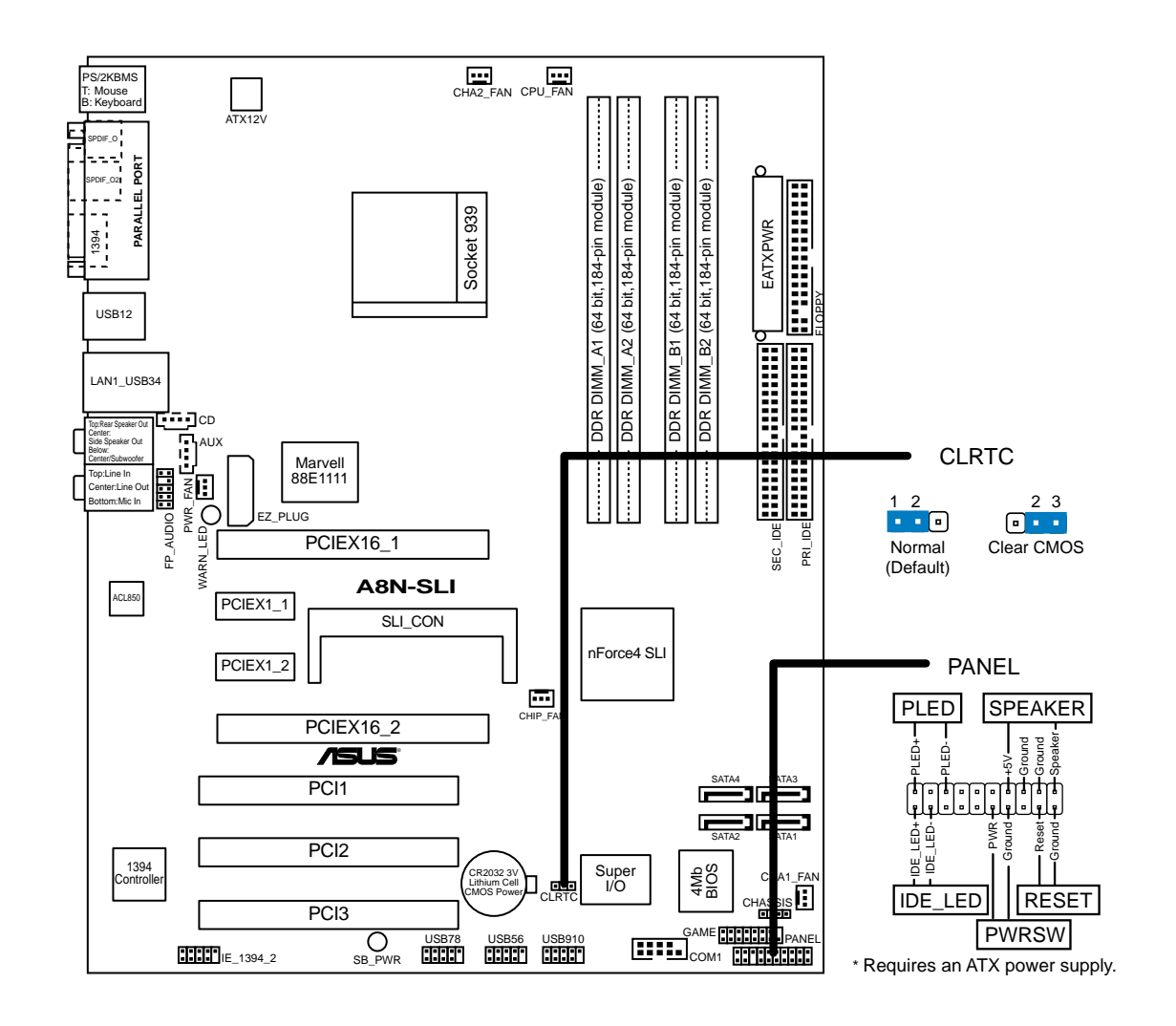

#### **2. Installazione della CPU**

Attenersi alle fasi seguenti per installare una CPU.

- 1. Ubicare la presa ZIF a 939 pin sulla scheda madre.
- 2. Sollevare la leva della presa ad un angolo di almeno 90°.

#### AVVISO!

La CPU può essere inserita solamente con un corretto orientamento. NON forzare la CPU nella presa diversamente si possono piegare i pin e danneggiare la CPU!

**Italiano**

- 3. Porre la CPU sulla presa in modo che gli angoli contrassegnati coincidano con la base della leva della presa.
- 4. Inserire completamente con delicatezza la CPU nella presa.
- 5. Quando la CPU è al suo posto, abbassare la leva della presa per bloccare la CPU. La leva scatta sulla linguetta laterale indicando che è bloccata.

## **3. Memoria di sistema**

Si possono installare moduli DIMM DDR ECC/non ECC unbuffered 256 MB, 512 MB e 1GB nelle prese DIMM utilizzando le configurazioni memoria di questa sezione.

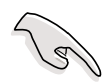

- Per la configurazione a canale doppio le dimensioni totali dei moduli di memoria installati per canale devono essere uguali (DIMM\_A1 +  $DIMMA2 = DIMM_B1 + DIMM_B2$ ).
- Se utilizzate solo un modulo DIMM DDR, installarlo solo nell'alloggiamento DIMM\_B1.
- Se utilizzate due moduli DIMM DDR, installarli solo negli alloggiamenti DIMM\_A1 e DIMM\_B1.
- Utilizzare e installare sempre moduli DIMM con la stessa latenza CAS. Per poter garantire la perfetta compatibilità dei moduli, si raccomanda di utilizzare moduli di memoria acquistati presso lo stesso venditore. Visitare il sito ASUS per ottenere un elenco di venditori autorizzati.
- Il sistema può rilevare poco meno di 4 GB di memoria di sistema quando si installano quattro moduli memoria DDR da 1 GB a causa dell'allocazione delle risorse del chipset.
- Questa scheda madre non supporta moduli di memoria composti da moduli di capacità 128 Mb oppure moduli a doppia faccia x16.

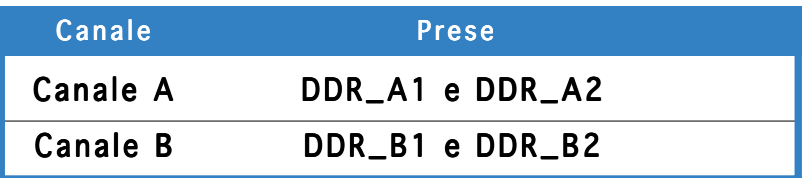

## **4. Informazioni BIOS**

La ROM Flash sulla scheda madre memorizza il menu di configurazione BIOS. Quando avviate il PC, premete <CANC> durante l'avvio (fase di POST) per accedere al menu. Altrimenti il PC procederà con la fase di test ed avvierà il sistema operativo. Se vorrete accedere al menu di configurazione a PC già acceso, sarà necessario riavviare il computer.

## Aggiornamento dei BIOS

#### Impiego dell'utilità AwardBIOS Flash per aggiornare il BIOS

Il BIOS (Basic Input/Output System) può essere aggiornato utilizzando l'utilità incorporata AwardBIOS Flash Memory Writer oppure utilizzando un dischetto floppy d'avvio con l'utilità eseguibile Flash Memory Writer (AWDFLASH.EXE).

Si può avere accesso all'utilità incorporata AwardBIOS Flash Memory Writer premendo <Alt> + <F2> durante il POST (Power-On Self Test). Se si utilizza un dischetto d'avvio, assicurarsi che sia presente l'utilità AWDFLASH.EXE; al prompt "C:\" scrivere "AWDFLASH /qi BIOSFILE" e premete il tasto <Enter> (Invio). Per esempio: "AWDFLASH /qi aw0702.bin".

## **5. Informazioni sul CD di supporto al Software**

Questa scheda madre supporta un sistema operativo (OS) Windows® 2000/ 2003 Server/XP. Installate sempre l'ultima versione OS e gli aggiornamenti corrispondenti, in modo da massimizzare le funzioni del vostro hardware.

Il CD di supporto in dotazione alla scheda madre contiene dei software utili e diversi utility driver che potenziano le funzioni della scheda madre.

Per cominciare a usare il CD di supporto, basta inserire il CD nel CD-ROM drive. Il CDmostra automaticamente lo schermo di benvenuto e i menu dell'installazione se Autorun è attivato nel vostro computer.

Se lo schermo di benvenuto non compare automaticamente, trovate e cliccate due volte il file ASSETUP.EXE dalla cartella BIN nel CD di supporto per mostrare i menu.

## **6. Tecnologia NVIDIA® SLI™**

La scheda madre supporta la tecnologia NVIDIA® SLI™ (Scalable Link Interface) che vi consente di installare due schede grafiche PCI Express™ x16 identiche. Seguire le procedure di installazione in questa sezione.

#### Requisiti

- Le due schede grafiche identiche con tecnologia SLI devono essere certificate NVIDIA®.
- Visitare il sito web ASUS (www.asus.com) per l'elenco delle schede grafiche con tecnologia SLI certificate per questa scheda madre.
- Assicurarsi che il driver della scheda grafica supporti la tecnologia SLI di NVIDIA . Scaricare il driver più recente dal sito web NVIDIA (www.nvidia.com).
- Assicurarsi che l'alimentatore possa fornire almeno la potenza minima richiesta dal vostro sistema. Visitare il sito web ASUS (www.asus.com) per conoscere i requisiti di potenza minimi per questa scheda madre.

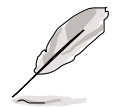

- La tecnologia NVIDIA SLI supporta solo il sistema operativo Windows® XP™.
- Visitare il sito web NVIDIA per conoscere le applicazioni 3D supportate e per gli aggiornamenti dei driver della scheda grafica.

#### 6.1 Impostazione doppia scheda grafica

#### 6.1.1 Impostazione del selettore di scheda ASUS EZ

La scheda madre viene fornita con preinstallato il selettore di scheda ASUS EZ. Per default, la scheda è impostata per l'utilizzo con una sola scheda grafica. Per utilizzare due schede grafiche su questa scheda madre, si deve prima impostare il selettore di scheda su **Dual** Video Cards (Doppia Scheda Grafica).

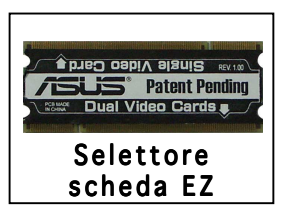

Per impostare il selettore di scheda:

- 1. Localizzare il selettore sulla scheda madre.
- 2. Premere contemporaneamente le clip di bloccaggio verso l'esterno per rilasciare la scheda.
- 3. Appena rilasciata, tirare fuori il selettore dall'alloggiamento.
- 4. Invertire il selettore ed inserire l'estremità etichettata Dual Video Cards (Doppia Scheda Grafica).
- 5. Premere il selettore finché le clip di bloccaggio scattino nella loro sede.

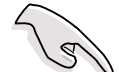

Assicurarsi di inserire completamente il selettore nell'alloggiamento.

#### 6.1.2 Installazione schede grafiche SLI

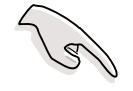

Installare solo schede grafiche SLI identiche certificate da NVIDIA®. Modelli differenti di schede grafiche non funzioneranno correttamente insieme.

Per installare le schede grafiche:

1. Preparare le due schede grafiche. Ogni scheda grafica dovrebbe avere i contatti dorati per il connettore SLI.

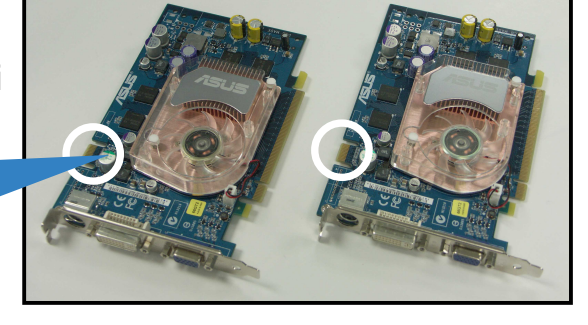

- Contatti dorati
- 2. Rimuovere i supporti metallici opposti ai due alloggiamenti PCI Express x16.
- 3. Inserire una scheda grafica nell'alloggiamento blu denominato PCIEX16\_1. Assicurarsi di aver inserito correttamente la scheda nell'alloggiamento.
- 4. Inserire la seconda scheda grafica nell'alloggiamento nero denominato PCIEX16\_2. Assicurarsi di avere inserito correttamente la scheda nell'alloggiamento.

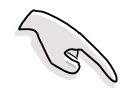

Se richiesto, connettere una sorgente di alimentazione ausiliaria alla scheda grafica PCI Express.

5. Allineare ed inserire il connettore SLI ai contatti dorati presenti su ogni scheda grafica. Assicurarsi che sia posizionato nella sua sede correttamente.

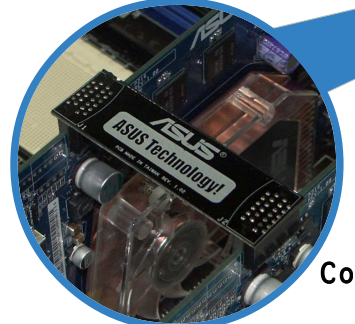

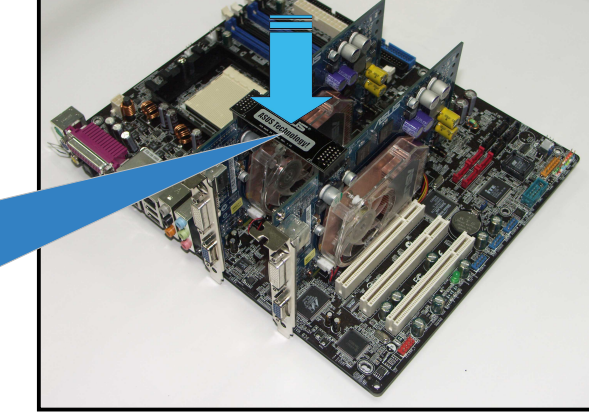

**Connettore SLI** 

6. Connettere un cavo di alimentazione ATX a 4-pin all' ASUS EZ Plug™ denominato EZ\_PLUG sulla scheda madre.

ASUS EZ Plug ™

- Assicurarsi di collegare il cavo di alimentazione ATX a 4-pin all'EZ Plug; altrimenti il sistema diventerà instabile.
- Il LED rosso di attenzione sulla scheda si accenderà se il cavo di alimentazione ATX a 4-pin non è stato collegato all'EZ Plug.
- 7. Rimuovere i coperchi degli alloggiamenti tra le due schede grafiche.
- 8. Allineare ed inserire la staffa di bloccaggio nell'alloggiamento ed assicurarla con una vite.

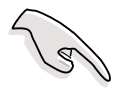

Assicurarsi che la staffa di bloccaggio tenga fermo le due schede grafiche.

Staffa di bloccaggio

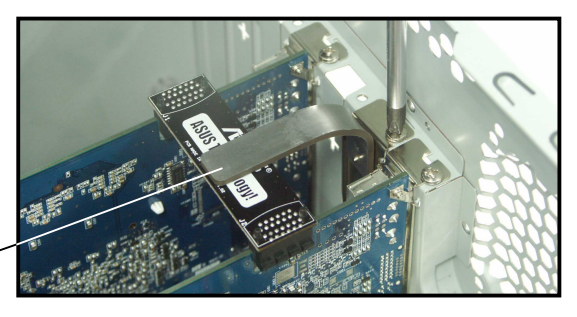

9. Collegare un cavo VGA o un cavo DVI-I alla scheda grafica installata nell'alloggiamento PCI Express blu.

#### 6.1.3 Impostazione della modalità SLI nel BIOS

Per default, la voce modalità SLI nel BIOS viene impostata ad [Auto]. Questo consente al BIOS di trovare automaticamente l'impostazione del selettore di scheda SLI sulla scheda madre.

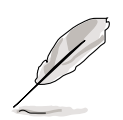

- Raccomandiamo ti tenere la voce modalità SLI impostata a [Auto].
- Quando non viene impostata a [Auto], assicurarsi che l'impostazione nel BIOS per la modalità SLI sia la stessa del selettore di scheda EZ.

#### 6.1.4 Installazione driver dispositivo

Far riferimento alla documentazione fornita con la scheda grafica per l'installazione del driver del dispositivo.

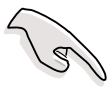

Assicurarsi che il driver della scheda grafica PCI Express supporti la tecnologia NVIDIA SLI. Scaricare il driver più aggiornato dal sito web NVIDIA (www.nvidia.com).

#### 6.1.5 Attivazione funzione multi-GPU in Windows

Dopo aver installato le schede grafiche ed i driver, attivare la funzione Multi-Graphics Processing Unit (GPU) nelle proprietà di NVIDIA nView.

Per attivare la funzione multi-GPU:

- 1. Fare clic sull' icona NVIDIA Settings dalla barra delle attività di Windows.
- 2. Dal menu a comparsa, selezionare nView Desktop Manager e poi  $f$ are click su nView Properties.
- 3. Dalla finestra nView Desktop Manager, selezionare la scheda Desktop Management.
- 4. Fare clic su **Properties** per visualizzare la casella di dialogo Proprietà Schermo.
- 5. Dalla casella di dialogo Proprietà Schermo, selezionare la scheda Settings e poi fare click su Advanced.
- 6. Selezionare la scheda NVIDIA GeForce.
- 7. Fare clic sul tasto per visualizzare la maschera seguente, e poi selezionare  $la$  voce  $SLI$  multi-GPU.

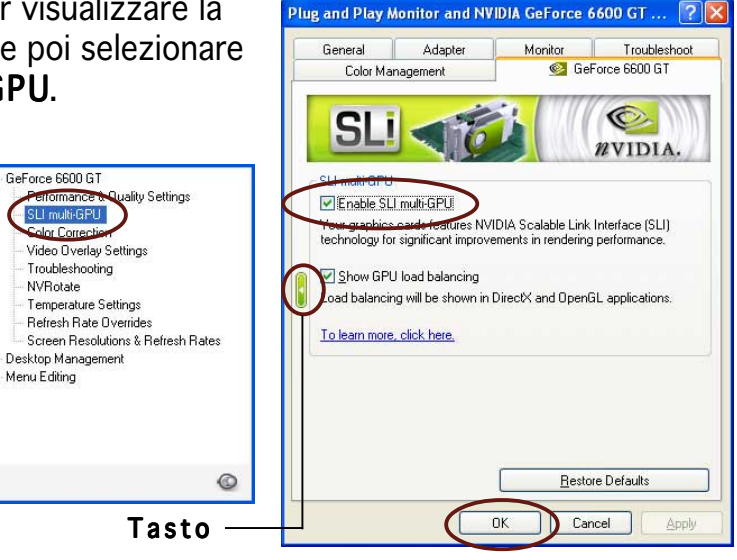

- 8. Fare clic sulla casella di controllo Enable SLI multi-GPU.
- 9. Fare clic su OK quando avete terminato.

#### **1. Distribución de la placa base**

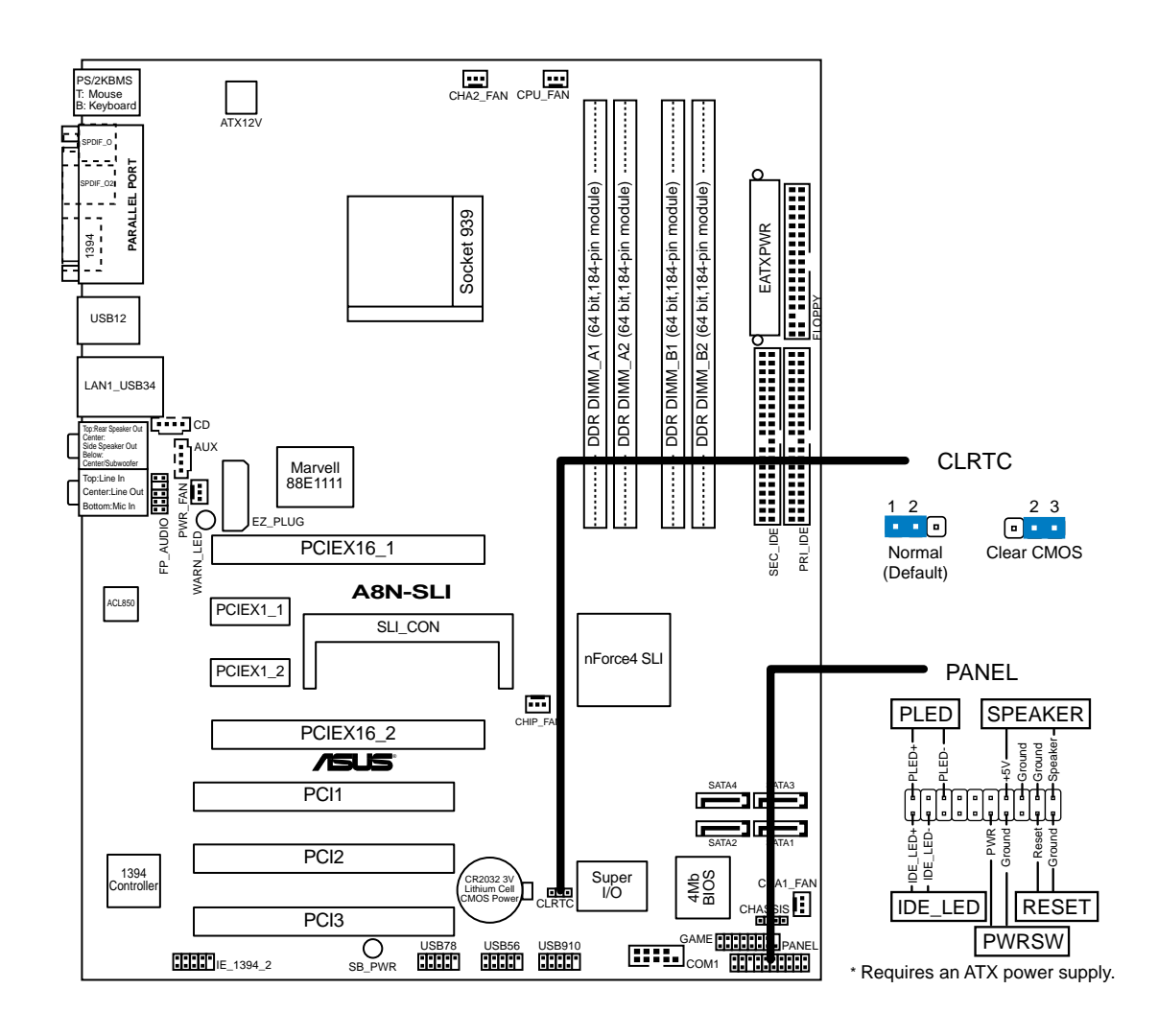

## **Espa ñol**

## **2. Instalación de la CPU**

Para instalar la CPU siga estas instrucciones.

- 1. Localice la ranura ZIF de 939 contactos en la placa base.
- 2. Levante la palanca de la ranura hasta un ángulo de 90º.

#### ¡ADVERTENCIA!

La CPU encaja solamente en una dirección. NO la fuerce sobre la ranura para evitar que los contactos se doblen y la CPU quede dañada!

- 3. Coloque la CPU sobre la ranura de manera que la esquina marcada coincida con la base de la palanca de la ranura.
- 4. Inserte con cuidado la CPU en la ranura hasta que entre en su sitio.
- 5. Cuando la CPU se encuentre en su sitio, empuje la palanca de la ranura para fijar la CPU. La palanca encajará en la ficha lateral para indicar que está cerrada.

### **3. Memoria de sistema**

Puede instalar DIMM DDR ECC/no ECC de 256MB, 512MB y 1GB sin memoria intermedia dentro de las ranuras DIMM utilizando las configuraciones de memoria que aparecen en esta sección.

- Para la configuración de canal dual, el tamaño total del módulo o los módulos de memoria instalados por canal debe ser el mismo  $(DIMM_A1 + DIMM_A2 = DIMM_B1 + DIMM_B2).$ 
	- Cuando se utiliza un módulo DDR DIMM, instálelo en sólo una ranura DIMM-B1.
	- Cuando se utilizan dos módulos DDR DIMM, instálelos sólo en los módulos DIMM\_A1 y DIMM\_B1.
	- Instale siempre DIMM con la misma latencia CAS. Para una compatibilidad óptima, se recomienda que obtenga módulos de memoria del mismo proveedor. Visite el sitio web de ASUS para obtener la lista de Proveedores cualificados.
	- El sistema puede que detecte un poco menos de 4 GB de memoria de sistema cuando se instalan cuatro módulos de memoria DDR de 1GB debido a la asignación de recursos al juego de chips.
	- Esta placa base no admite módulos de memoria hechos de 128Mb chips ni de doble cara x16.

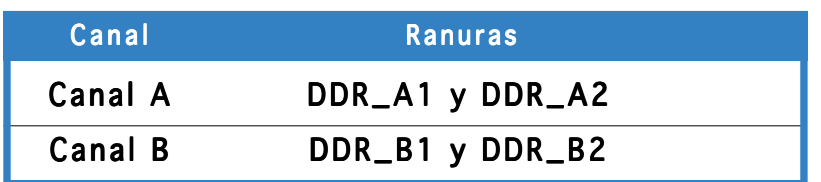

## **4. Información de la BIOS**

La ROM Flash de la placa base almacena la utilidad de configuración. Cuando arranque el equipo, pulse <Supr.> durante la comprobación inicial (POST) para entrar en la utilidad de configuración. Si no lo hace, POST continuará con sus pruebas de rutina.

Si desea entrar en la utilidad de configuración tras la comprobación inicial (POST), reinicie el sistema pulsando <Ctrl> + <Alt> + <Supr.> o pulsando el botón de reinicio del chásis del sistema. También puede reiniciar el equipo apagándolo y volviendo a encenderlo y pulsando <Supr.> durante la POST.

#### Actualización de la BIOS

#### Utilización de la utilidad AwardBIOS Flash para actualizar la BIOS

El sistema básico de Entrada/Salida (BIOS) puede actualizarse utlizando la utilidad incorporada AwardBIOS Flash Memory Writer o utilizando un disquete arrancable con la utilidad Flash Memory Writer Utility ejecutable (AWDFLASH.EXE).

Puede accederse a la utilidad incorporada AwardBIOS Flash Memory Writer pulsando <Alt> + <F2> durante Power-On Self Tests (POST). Si se utiliza el disquete arrancable, asegúrese de que la utilidad AWDFLASH.EXE está en el disco arrancable y, a continuación, en la ventana de símbolo del sistema "C:\", escriba "AWDFLASH /qi BIOSFILE" y pulse la techa <Intro>. Por ejemplo: "AWDFLASH /qi aw0702.bin".

#### **5. Información del CD de software**

Esta placa base admite los sistemas operativos Windows® 2000/2003 Server/XP (SO). Instale siempre la versión más reciente del SO y las actualizaciones correspondientes para maximizar las funciones del hardware.

El CD que se suministra con la placa base contiene un útil software y varios controladores para mejorar las características de la placa base.

Para comenzar a utilizar el CD, simplemente tiene que introducirlo en la unidad de CD-ROM. El CD mostrará automáticamente la pantalla de bienvenida y los menús de instalación si su equipo tiene activada la función de reproducción automática.

Si la pantalla de bienvenida no aparece automáticamente, localice y haga doble clic sobre el archivo ASSETUP.EXE de la carpeta BIN del CD para mostrar los menús.

## **6. Tecnología NVIDIA® SLI™**

La placa base admite la tecnología NVIDIA® SLI™ (Interfaz de vínculo escalable) que le permite instalar dos tarjetas gráficas de 16 velocidades PCI Express™ idénticas. Siga los procedimientos de instalación que se describen en esta sección.

#### Requisitos

- Debería disponer de dos tarjetas gráficas preparadas para SLI idénticas que estén certificadas por NVIDIA®.
- Visite el sitio Web de ASUS (www.asus.com) para obtener una lista de tarjetas gráficas preparadas para SLI cualificadas para esta placa base.
- Asegúrese de que el controlador de la tarjeta gráfica admita la tecnología NVIDIA SLI. Descargue el controlador más actualizado desde el sitio Web de NVIDIA (www.nvidia.com).
- Asegúrese de que la unidad de fuente de alimentación (PSU) puede proporcionar al menos el mínimo de alimentación requerida por el sistema. Visite el sitio Web de ASUS (www.asus.com) para conocer los requisitos mínimos de alimentación de esta placa base.

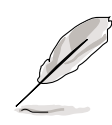

- La tecnología NVIDIA SLI admite sólo los sistemas operativos Windows® XP™.
- Visite el sitio Web de NVIDIA para saber cuáles son las aplicaciones 3D admitidas y obtener los controladores de tarjeta gráfica más recientes.

## 6.1 Configuración de la tarjeta gráfica cual

#### 6.1.1 Ajuste de la tarjeta de selector EZ

tarjetas gráficas en esta placa base, debe primero ajustar  $\vert_{\mathsf{Tarieta\ de\ selector\ EZ}}$ Su placa base viene acompañada de una tarjeta de selector ASUS EZ preinstalada. De forma predeterminada, la tarjeta se ajusta para un única tarjeta gráfica. Para utilizar dos la tarieta de selector en Tarietas de vídeo duales.

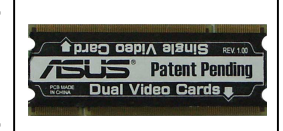

Para ajustar la tarjeta de selector:

- 1. Ubique la tarjeta de selector en la placa base.
- 2. Presione simultáneamente los clips de retención hacia fuera para liberar la tarjeta.
- 3. Cuando quede liberada, tire de la tarjeta del selector hacia fuera de la ranura.
- 4. Invierta la tarjeta de selector e inserte las Tarjetas de vídeo dual con etiquetas en los bordes.
- 5. Presione hacia abajo la tarjeta de selector hasta que los clips de retención queden en su sitio.

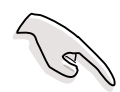

Asegúrese de insertar completamente la tarjeta de selector dentro de la ranura.

#### 6.1.2 Instalación de las tarjetas gráficas preparadas para SLI

Instale únicamente tarjetas gráficas idénticas preparadas para SLI que estén certificadas por NVIDIA®. Distintos tipos de tarjetas gráficas no funcionarán bien juntas.

Pra instalar las tarjetas gráficas:

1. Prepare dos tarjetas gráficas. Cada una de las tarjetas gráficas debe disponer de dedos dorados para el conector SLI.

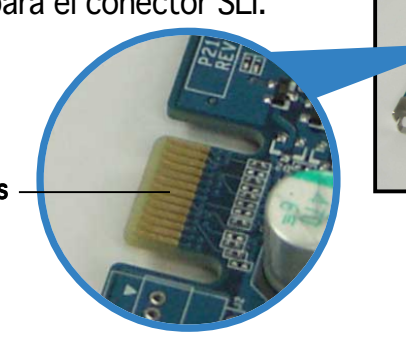

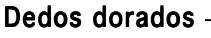

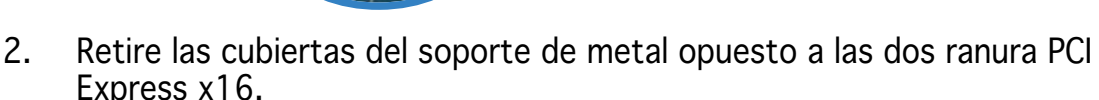

- 3. Inserte una tarjeta gráfica dentro de la ranura azul con la etiqueta PCIEX16\_1. Asegúrese de que la tarjeta queda correctamente asentada en la ranura.
- 4. Inserte la segunda tarjeta gráfica dentro de la ranura negra con la etiqueta PCIEX16\_2. Asegúrese de que la tarjeta queda correctamente asentada en la ranura.

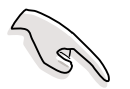

En caso necesario, conecte una fuente de alimentación auxiliar a las tarjetas gráficas PCI Express.

5. Alinee e inserte el conector SLI a los dedos dorados situados en cada tarjeta gráfica. Asegure que el conector queda ajustado firmemente en su sitio.

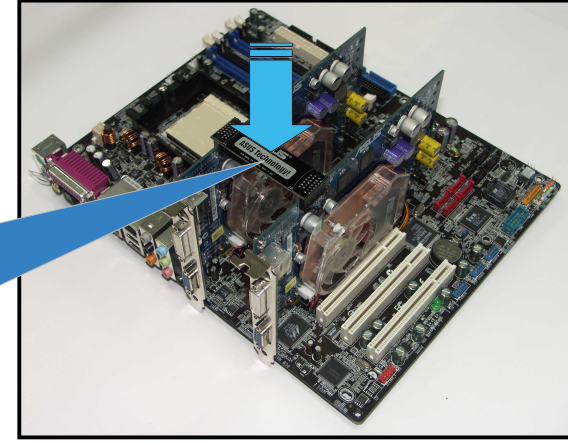

Conector SLI

6. Conecte un cable de alimentación ATX de 4 contactos a la conexión ASUS EZ Plug™ con la etiqueta EZ\_PLUG en su placa base.

ASUS EZ Plug ™

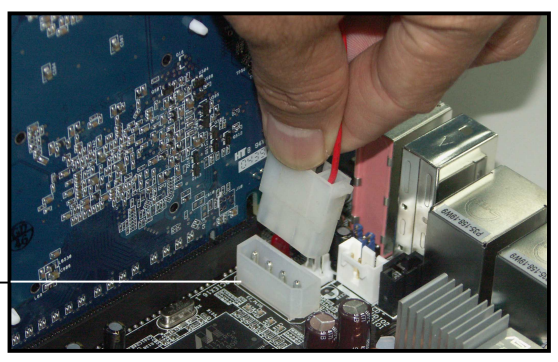

- Asegúrese de conectar un cable de alimentación ATX de 4 contactos a la conexión EZ; de lo contrario, el sistema estará inestable.
- El indicador LED de aviso con luz roja situado en placa se enciende si no se conecte el cable de alimentación ATX de 4 contactos a la conexión EZ.
- 7. Retire cualquiera de las dos cubiertas del soporte entre las tarjetas gráficas.
- 8. Alinee e inserte el soporte de retención dentro de la ranura y, a continuación, apriételo con un tornillo.

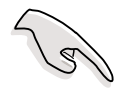

Asegure que el soporte de retención sujeta firmemente las dos tarietas gráficas.

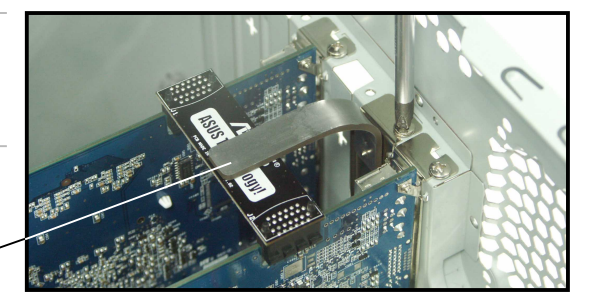

Soporte de retención

9. Conecte un cable VGA o un cable DVI-I a la tarjeta gráfica instalada en la ranura PCI Express azul .

#### 6.1.3 Ajuste del modo SLI en BIOS

De forma predeterminada, el elemento del modo SLI en la BIOS se ajusta en [Auto]. De este modo se permite a la BIOS detectar automáticamente la configuración de la tarjeta de selector SLI en la placa base.

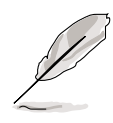

- Le recomendamos que conserve el ajuste del elemento del modo SLI en [Auto].
- Cuando no esté ajustado en [Auto], asegúrese de que el ajuste de BIOS del modo SLI sea el mismo que el ajuste de la tarjeta de selector EZ.

#### 6.1.4 Instalación de los controladores de dispositivo

Consulte la documentación que acompaña al paquete de la tarjeta gráfica para obtener instrucciones para instalar los controladores de dispositivo.

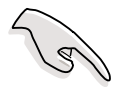

Asegúrese de que el controlador de dispositivo de la tarjeta gráfica PCI Express admita la tecnología NVIDIA SLI. Descargue el controlador más actualizado desde el sitio Web de NVIDIA (www.nvidia.com).

#### 6.1.5 Activación de la función de GPU múltiple en Windows

Tras instalar las tarjetas gráficas y los controladores de dispositivos, active la función de Unidad de procesamiento gráfico (GPU) múltiple en las propiedades de NVIDIA nView.

Para activar la función de GPU múltiple:

- 1. Haga clic en el icono NVIDIA Settings en la barra de tareas de Windows.
- 2. Desde el menú emergente, seleccione nView Desktop Manager, a continuación, haga clic en nView Properties.
- 3. Desde la ventana nView Desktop Manager, seleccione la ficha Desktop Management.
- 4. Haga clic en **Properties** para mostrar el cuadro de diálogo Propiedades de pantalla.
- 5. Desde el cuadro de diálogo Propiedades de pantalla, seleccione la ficha Settings, a continuación, haga clic en Advanced.
- 6. Seleccione la ficha NVIDIA GeForce.
- 7. Haga clic en el botón deslizante para que aparezca la pantalla siguiente, a continuación, seleccione el elemento SLI multi-GPU.

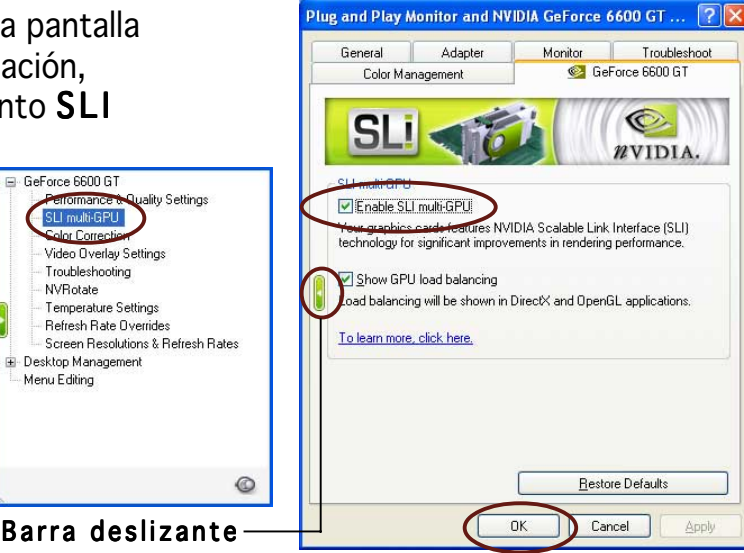

8. Haga clic en la casilla de verificación Enable SLI multi-GPU.

**NVRotate** 

Menu Editing

9. Haga clic en  $\overline{O K}$  cuando haya terminado.

## 1. Схема системной платы

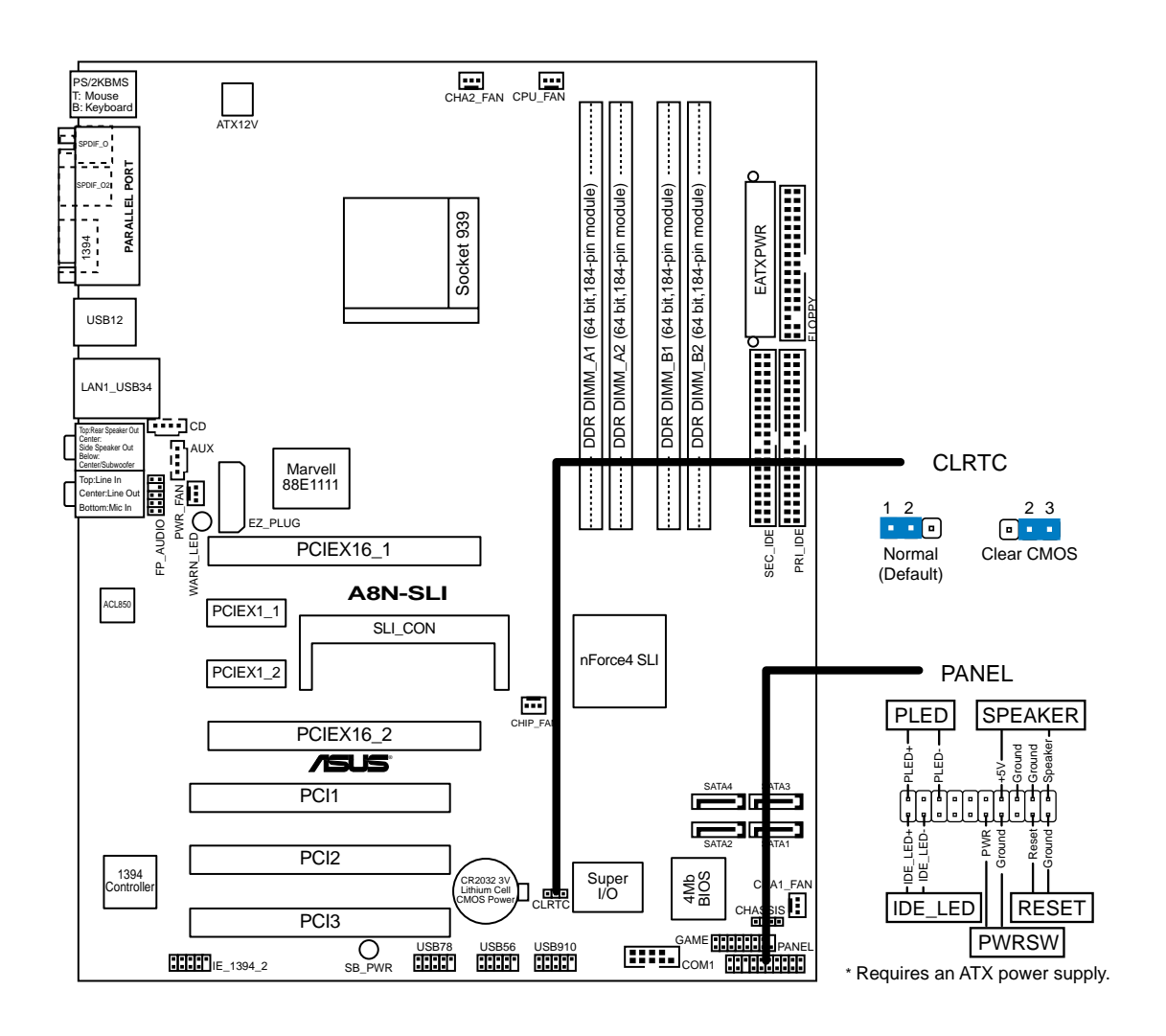

## **2. Установка процессора**

ля установки процессора:

- 1. Найдите на системной плате 939-выводной разъем типа ZIF.
- 2. Поднимите рычажок фиксации процессора так, чтобы угол составил не менее 90°.

#### ПРЕДУПРЕЖДЕНИЕ!

Существует только одно правильное положение процессора при установке. е применяйте излишнюю силу при установке процессора в разъем, чтобы не погнуть контакты и не повредить процессор!

- 3. При установке процессора в разъем совместите помеченный угол процессора с основанием рычажка фиксации.
- 4. Аккуратно вставьте процессор в гнездо так, чтобы он принял нужное положение.
- 5. Затем опустите рычажок фиксации процессора, чтобы зафиксировать процессор. Рычажок должен защелкнуться за боковой выступ. Это значит, что процессор зафиксирован.

## 3. Системная память

атеринская плата поддерживает суммарные объемы оперативной памяти 256, 512 Мбайт и 1 Гбайт при условии, что используются небуферируемые модули DIMM DDR (ECC/без ECC). Кроме того, установка модулей памяти в разъемы для модулей DIMM должна выполняться в соответствии с конфигурациями модулей памяти, указанными в этом разделе.

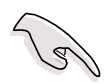

- На материнских платах с двухканальной организацией памяти общий объем модулей памяти каждого канала должен совпадать  $(DIMM_A1 + DIMM_A2 = DIMM_B1 + DIMM_B2).$
- При использовании одного модуля DDR DIMM устанавливайте его только в слот DIMM\_B1.
- При использовании двух модулей DDR DIMM устанавливайте их только в слоты DIMM\_A1 и DIMM\_B1.
- Всегда используйте модули памяти DIMM с одинаковой задержкой строба адреса столбца (CAS latency). Для лучшей совместимости рекомендуется использовать модули памяти одного производителя. Список рекомендованных производителей модулей памяти располагается на Beб-узле ASUS.
- При установке четырех модулей памяти по 1 Гбайт каждый система может обнаружить чуть менее 4 Гбайт системной памяти: это связано с распределением ресурсов набора микросхем.
- Эта материнская плата не поддерживает модули памяти объемом 128 Мб, так же как и 2x-сторонние 16x-чиповые модули памяти.

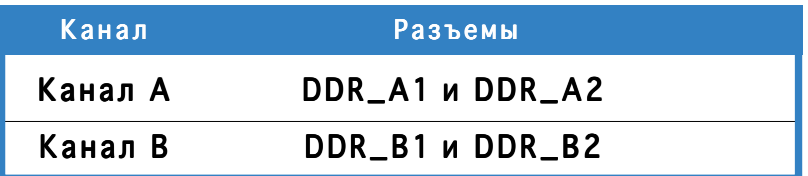

## 4. Rнформация о BIOS

Flash-память системной платы содержит программу установки. При включении компьютера для входа в программу установкинажмите <Delete> во время Power-On Self Test (POST). В противном случае будет продолжено выполнение обычных тестовых процедур POST.

Если необходимо зайти в программу установки после завершения процедуры POST, перезагрузите компьютер нажатием на клавиши <Ctrl> + <Alt> + <Delete>, либо при помощи кнопки перезагрузки, находящейся на корпусе. Также можно выключить компьютер, а затем снова включить и нажать <Delete> во время POST.

## Обновление BIOS

#### Использование утилиты AwardBIOS Flash для обновления BIOS

Базовая система ввода/вывода (BIOS) может обновляться с помощью встроенной утилиты записи во флеш-память AwardBIOS Flash Memory Writer или с помошью загрузочного диска с исполняемой утилитой записи во флеш-память (AWDFLASH.EXE).

=строенная утилита AwardBIOS Flash Memory Writer вызывается путем одновременного нажатия клавиш <Alt> + <F2> в процессе выполнения тестов при начальной загрузке (POST). При использовании загрузочной дискеты убедитесь, что утилита AWDFLASH.EXE записана на загрузочную дискету и затем введите в командной строке «C:\» команду «AWDFLASH /qi <файл BIOS>» и нажмите клавишу <Enter>. Например, «AWDFLASH /qi aw0702.bin».

## 5. Информация о компакт-диске с ПО

Данная системная плата поддерживается операционными системами Windows® 2000/2003 Server/XP. Рекомендуется устанавливать наиболее новые операционные системы и соответствующие обновления для полноценного использования возможностей аппаратного обеспечения.

Компакт-диск, поставляемый вместе с системной платой, содержит полезные программы и утилиты, расширяющие возможности системной платы.

Чтобы начать работу с этим компакт-диском, вставьте его в привод CD-ROM. Автоматически запустится экран приветствия и установочные меню (если функция Автозапуск включена).

Если экран приветствия не появился автоматически, для его отображения найдите и запустите файл ASSETUP.EXE, находящийся в каталоге BIN на компакт-диске.

## 6. Технология NVIDIA® SLI™

Материнская плата поддерживает технологию NVIDIA® SLI™ (Масштабируемый связывающий интерфейс - Scalable Link Interface), которая позволяет установить две идентичные графические платы PCI Express™ x16. Следуйте инструкциям данного раздела по установке.

#### **ребования**

- Необходимо иметь в наличии две идентичные графические платы с поддержкой технологии SLI, сертифицированные компанией NVIDIA®.
- #осетите веб-сайт компании ASUS (www.asus.com) для получения списка графических плат с поддержкой технологии SLI для данной материнской платы.
- Убедитесь, что драйвер графической платы поддерживает технологию NVIDIA SLI. Скачайте последнюю версию драйвера с веб-сайта NVIDIA (www.nvidia.com).
- Удостоверьтесь, что источник питания компьютера обеспечивает хотя бы минимальные потребности системы. Посетите веб-сайт компании ASUS (www.asus.com) для получения сведений о минимальных требованиях к питанию для материнской платы.

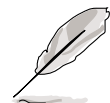

- Технологию NVIDIA SLI поддерживает только операционная система Windows® XP™.
- Посетите веб-сайт компании NVIDIA для получения информации о поддерживаемых трехмерных приложениях и последних версиях драйверов видеокарт.

#### 6.1 Настройка поддержки двух графических плат

#### 6.1.1 Установка платы-селектора ASUS EZ

Материнская плата поступает в комплекте с предустановленной платой-селектором ASUS EZ. По умолчанию, она установлена для поддержки одной графической платы. Для использования двух графических плат на данной материнской плате сначала необходимо установить карту-селектор в положение **Dual Video Cards(ве видео карты)**.

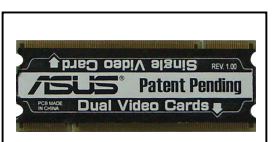

**лата-селектор EZ**

ля установки платы-селектора:

- 1. Найдите плату-селектор на материнской плате.
- 2. Одновременно нажмите удерживающие зажимы изнутри наружу, чтобы освободить плату.
- 3. Когда плата будет освобождена, вытащите ее из слота.
- 4. Переверните плату-селектор и вставьте ее стороной, помеченной как **Dual Video Cards** (Две видео карты).
- 5. Вставьте плату-селектор и надавите на нее, пока удерживающие зажимы не встанут на место со щелчком.

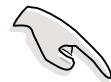

Убедитесь, что плата-селектор полностью встала на место в слоте.

#### 6.1.2 Установка графической платы, поддерживающей технологию SLI поддерживающей SLI

Устанавливайте только идентичные графические платы с поддержкой технологии SLI, сертифицированные компанией NVIDIA®. fрафические платы различных типов не будут корректно работать вместе.

ля установки графических плат:

1. Подготовьте две графические платы. На каждой графической плате должны быть золотые полоски-указатели для соединителя SLI.

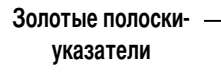

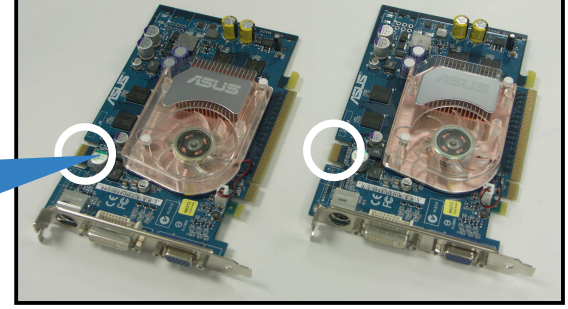

- 2. Снимите металлические защитные скобки, находящиеся напротив двух слотов PCI Express x16.
- 3. Вставьте одну графическую плату в голубой слот, помеченный как **PCIEX16 1**. Убедитесь, что плата правильно установлена в слоте.
- 4. Вставьте вторую графическую плату в черный слот, помеченный как **PCIEX16 2**. Убедитесь, что плата правильно установлена в слоте.

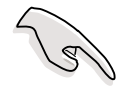

Если потребуется, подключите дополнительный источник питания к графическим платам PCI Express.

5. Сориентируйте соединитель SLI и вставьте его до золотых полосокуказателей на каждой графической плате. Убедитесь, что соединитель стоит на своем месте.

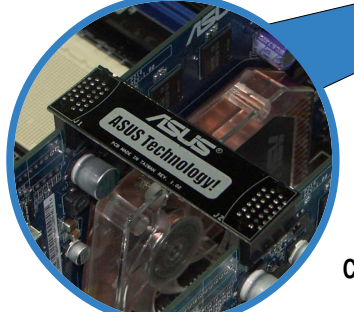

**:оединитель SLI**

#### **34** ASUS A8N-SLI ASUS A8N-SLI

**усский**

6. Подсоедините 4-контактный кабель питания ATX к разъему ASUS EZ Plug™, помеченному **EZ\_PLUG**, на материнской плате.

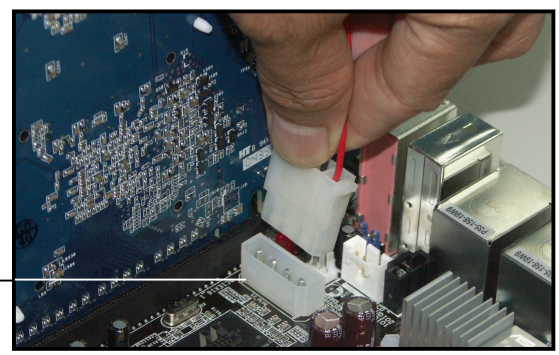

**азъем ASUS EZ Plug™**

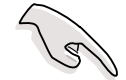

- Обязательно подсоедините 4-контактный кабель питания ATX к разъему EZ; иначе система будет работать нестабильно.
- На плате загорится красный предупреждающий светодиод, если не подсоединить 4-контактный кабель питания ATX к разъему EZ.
- 7. Удалите одну из двух защитных скобок между двумя графическими платами.
- 8. Сориентируйте удерживающую скобку и вставьте ее в слот, а затем закрепите ее при помощи винта.

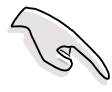

Убедитесь, что удерживающие скобки плотно удерживают обе графические платы.

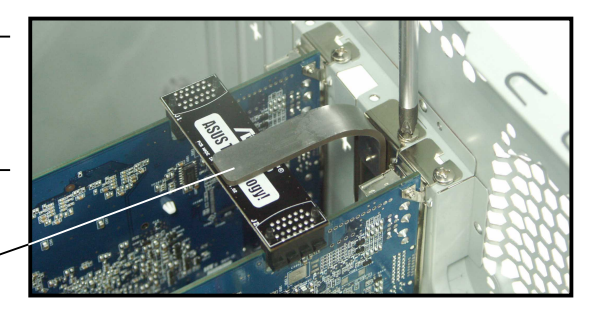

**Удерживающая скобка**

9. #одсоедините **кабель VGA** или **кабель DVI-I** к графической плате, установленной в **голубом** слоте PCI Express.

#### 6.1.3 Настройка режима SLI в BIOS

По умолчанию, пункт SLI в BIOS установлен в положение [Auto] (Авто). Это позволит BIOS автоматически обнаруживать настройку платы-селектора SLI на материнской плате.

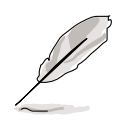

- 8ы рекомендуем оставить настройку режима SLI в положении [Auto] (Авто).
- #ри установке это пункта в положении, отличном от [Auto] (Авто), убедитесь, что настройка пункта SLI в BIOS совпадает с настройкой платы-селектора EZ.

#### 6.1.4 Установка драйверов устройства

Обратитесь к документации, поставляемой в комплекте с графической платой, для установки драйверов устройства.

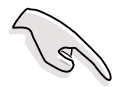

Убедитесь, что драйвер графической платы PCI Express поддерживает технологию NVIDIA SLI. Скачайте последнюю версию драйвера с веб-сайта NVIDIA (www.nvidia.com).

#### 6.1.5 Включение функции мульти-графические (GPU) процессоры в Windows

После установки графических карт и драйверов устройства, включите функцию мульти-графические процессоры (GPU) в свойствах NVIDIA nView. ля включения функции мульти-GPU:

- 1. qелкните на значке **NVIDIA Settings** в панели задач Windows.
- 2. aо всплывающем меню выберите пункт **nView Desktop Manager**, а затем **nView Properties**.
- 3. В окне Менеджера рабочего стола nView выберите вкладку Desktop **Management**.
- 4. Целкните **Properties** для вызова диалогового окна Display Properties (Свойства экрана).
- 5. В диалоговом окне Display Properties (Свойства экрана) выберите вкладку **Settings**, а затем пункт **Advanced**.
- 6. aыберите вкладку **NVIDIA GeForce** .
- 7. Целкните по бегунку для вызова этого диалога, а затем выберите пункт **SLI multi-GPU**.

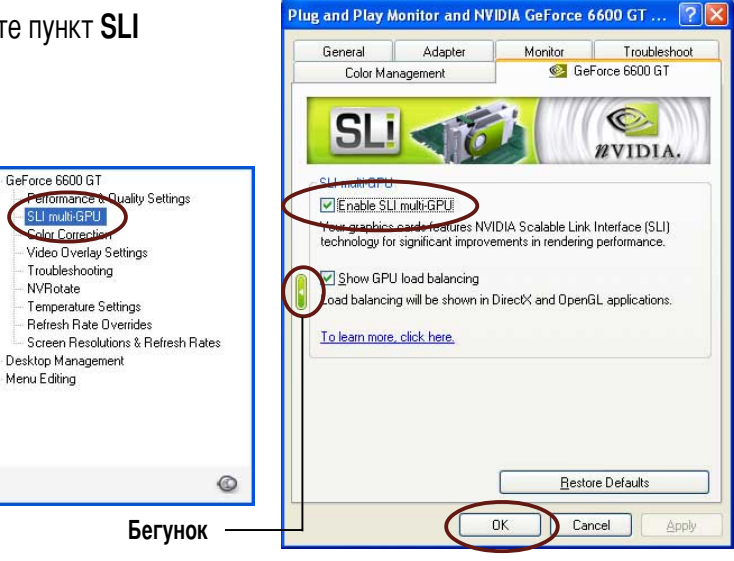

- 8. Шелкните на флаговой кнопке **Enable SLI multi-GPU**.
- 9. #о завершении щелкните на кнопке **OK**.

## **1. Disposição da placa-principal**

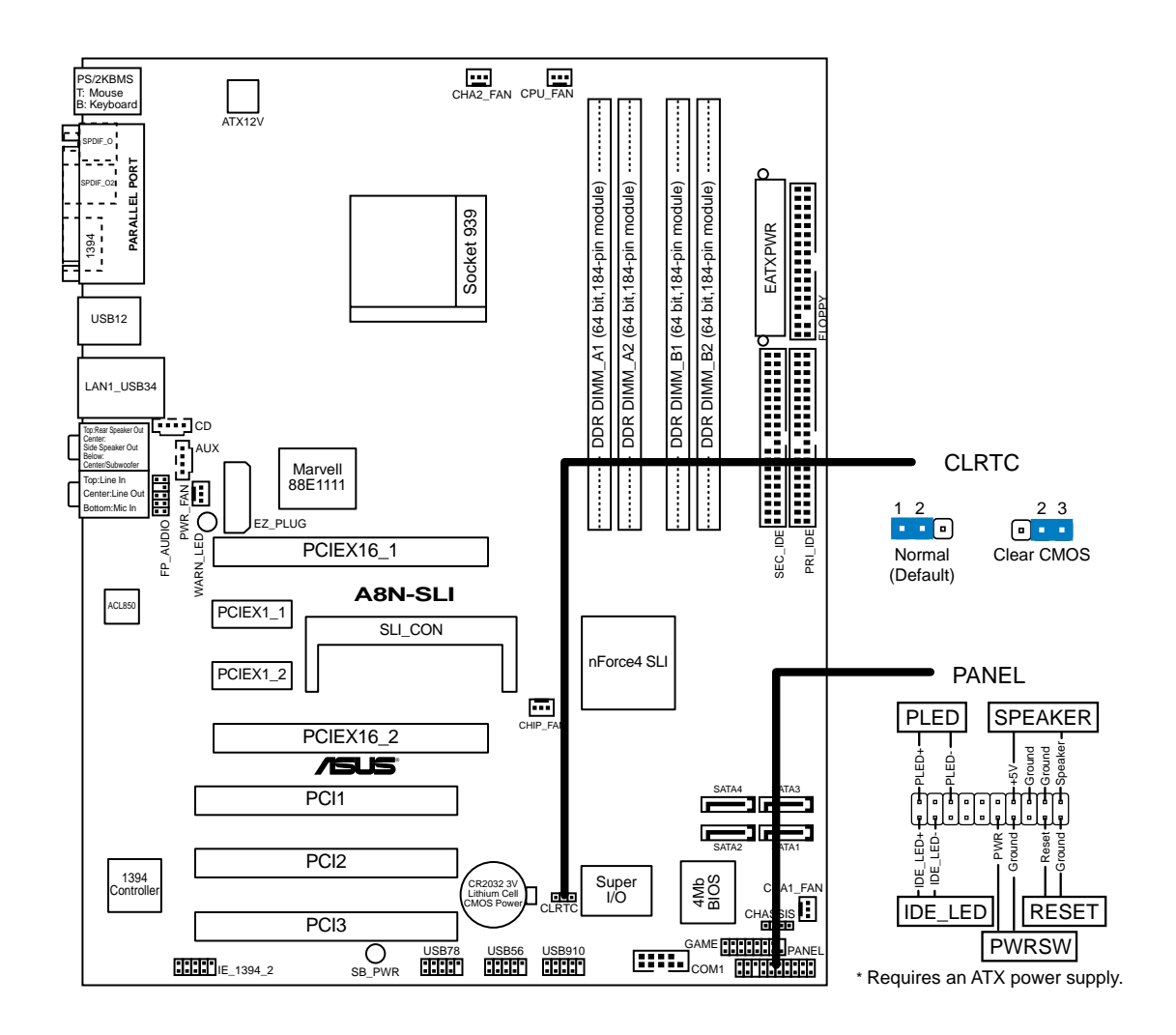

#### **2. Instalação da CPU**

Siga estas etapas para instalar a CPU.

- 1. Procure o socket ZIF de 939 pinos na placa-principal.
- 2. Levante a alavanca do socket até atingir um ângulo de pelo menos 90º.

#### ADVERTÊNCIA!

A CPU apenas pode ser encaixada numa direcção. NÃO force a entrada da CPU no socket para evitar dobrar os pinos e danificar a CPU!

**Portugu ê s**

- 3. Posicione a CPU por cima do socket de forma a que as extremidades assinaladas combinem com a base da alavanca do socket.
- 4. Introduza cuidadosamente a CPU no suporte até esta encaixar no devido lugar.
- 5. Quando a CPU estiver no lugar, empurre a alavanca do socket para baixo para fixar a CPU. A patilha lateral da alavanca emite um estalido para indicar que a CPU está devidamente fixada.

## **3. Memória do sistema**

Pode instalar DIMMs DDR sem entreposição e ECC/non-ECC de 256 MB, 512 MB e 1 GB nos sockets DIMM, utilizando as configurações descritas nesta secção e relativas à memória.

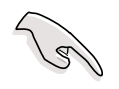

- Para uma configuração de canal duplo, o tamanho total do(s) módulo(s) de memória instalado(s) por canal deve ser igual  $(DIMM_A1 + DIMM_A2 = DIMM_B1 + DIMM_B2).$
- Ao utilizar um módulo DIMM DDR, instale-o apenas na ranhura DIMM<sub>B1</sub>.
- Ao utilizar dois módulos DIMM DDR, instale-os apenas nas ranhuras DIMM\_A1 e DIMM\_B1.
- Instale sempre DIMMs com a mesma latência CAS. Para uma óptima compatibilidade, recomendamos-lhe a obtenção de módulos de memória junto do mesmo vendedor. Visite o web site da ASUS para consultar a lista de Vendedores Aprovados.
- O sistema pode detectar uma capacidade de memória ao nível do sistema ligeiramente inferior a 4 GB após instalação dos quatro módulos de memória DDR de 1 GB, isto deve-se à atribuição de recursos ao nível do chipset.
- Esta placa-principal não suporta módulos de memória compostos por chips de 128 Mb ou módulos de memória de dupla face x16.

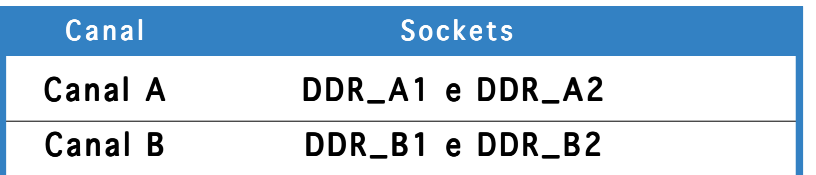

## **4. Informação da BIOS**

A memória ROM Flash existente na placa-principal armazena o utilitário Setup. Ao iniciar o computador, prima a tecla <Delete> durante a rotina POST (Power-On Self Test) para aceder ao utilitário Setup. Caso contrário, a rotina POST prossegue com os testes.

Se desejar aceder ao utilitário Setup após a rotina POST, reinicie o sistema premindo as teclas <Ctrl> + <Alt> + <Delete>, ou premindo o botão Reset (Repor) existente no chassis do sistema. Pode também reiniciar o sistema desligando-o e voltando a premir <Delete> durante a rotina POST.

#### Actualização da BIOS

#### Utilização do utilitário AwardBIOS Flash para actualizar a BIOS

A BIOS (Basic Input/Output System) pode ser actualizada utilizando o utilitário interno AwardBIOS Flash Memory Writer ou uma disquete de arranque contendo o ficheiro executável do utilitário Flash Memory Writer Utility (AWDFLASH.EXE).

O utilitário interno AwardBIOS Flash Memory Writer pode ser acedido premindo <Alt> + <F2> durante a rotina POST (Power-On Self Tests). Se utilizar uma disquete de arranque, certifique-se de que o utilitário AWDFLASH.EXE se encontra na disquete e na linha de comandos "C:\", digite "AWDFLASH / BIOSFILE" e prima a tecla <Enter>. Por exemplo: "AWDFLASH / aw0702.bin".

#### **5. Informação do CD de suporte ao software**

Esta placa-principal suporta o sistema operativo Windows® 2000/XP. Instale sempre a versão mais recente do sistema operativo e respectivas actualizações para que possa maximizar as capacidades do seu hardware.

O CD de suporte que acompanha a placa-principal contém software útil e vários controladores que melhoram as capacidades da placa-principal.

Para utilizar o CD de suporte, basta introduzi-lo na unidade de CD-ROM. O CD apresenta automaticamente o ecrã de boas-vindas e os menus de instalação caso a função de execução automática esteja activada no computador.

Se o ecrã de boas-vindas não aparecer automaticamente, procure e faça um duplo clique sobre o ficheiro ASSETUP.EXE existente na pasta BIN do CD de suporte para poder aceder aos menus.

#### **6. Tecnologia NVIDIA**® **SLI™**

A placa-principal suporta a tecnologia NVIDIA<sup>®</sup> SLI™ (Scalable Link Interface) a qual lhe permite instalar duas placas gráficas PCI Express™ x16 idênticas. Siga os procedimentos de instalação descritos nesta secção.

#### Requisitos

- Deve ter duas placas gráficas SLI idênticas e certificadas pela NVIDIA®.
- Visite o web site da ASUS (www.asus.com) para obter uma lista das placas gráficas SLI para esta placa-principal.
- Certifique-se de que o controlador da placa gráfica suporta a tecnologia NVIDIA SLI. Transfira o controlador mais recente a partir do web site da NVIDIA (www.nvidia.com).
- Certifique-se de que a sua PSU (unidade de alimentação) fornece pelo menos a alimentação mínima necessária ao sistema. Visite o web site da ASUS (www.asus.com) para obter mais informações quanto aos requisitos mínimos desta placa-principal em termos de alimentação.

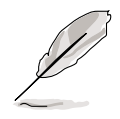

- A tecnologia NVIDIA SLI suporta apenas o sistema operativo Windows® XP™.
- Visite o web site da NVIDIA para obter as aplicações 3D suportadas e também os controladores para as mais recentes placas gráficas.

#### 6.1 Instalação das duas placas gráficas

#### 6.1.1 Definição da placa selectora ASUS EZ

A sua placa-principal inclui uma placa selectora ASUS EZ pré-instalada. Por predefinição, a placa vem definida para uma única placa gráfica. Para utilizar as duas placas gráficas nesta placa-principal, terá de definir primeiro a placa selectora para a opção Dual Video Cards (Placas de vídeo duplas).

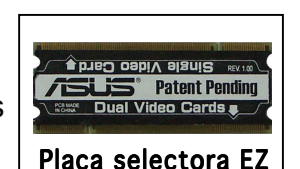

Para definir a placa selectora:

- 1. Procure a placa selectora na placa-principal.
- 2. Empurre os grampos para fora ao mesmo tempo para libertar a placa.
- 3. Quando a placa selectora estiver liberta, puxe-a para fora da ranhura.
- 4. Inverta a placa selectora e introduza a extremidade com a etiqueta Dual Video Cards.
- 5. Exerça pressão sobre a placa selectora até os grampos emitirem um estalido, sinal de que estão fixos.

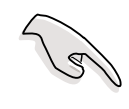

Certifique-se de que a placa selectora é completamente introduzida na ranhura.

#### 6.1.2 Instalação das placas gráficas SLI

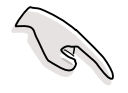

Instale apenas placas gráficas SLI idênticas e certificadas pela NVIDIA®. As placas gráficas de tipos diferentes não funcionam bem juntas.

Para instalar as placas gráficas:

1. Prepare as duas placas gráficas. Cada placa gráfica deve incluir conectores do tipo Gold Finger para o conector SLI.

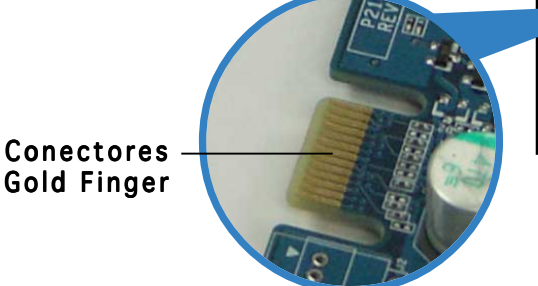

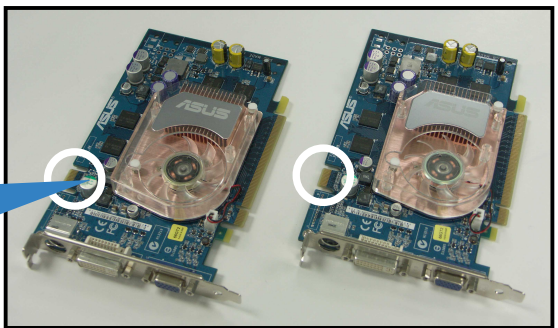

- 2. Remova as tampas metálicas existentes em frente das duas ranhuras PCI Express x16.
- 3. Introduza uma placa gráfica na ranhura azul com a designação PCIEX16\_1. Certifique-se de que a placa foi correctamente introduzida na ranhura.
- 4. Introduza a segunda placa gráfica na ranhura negra com a designação PCIEX16\_2. Certifique-se de que a placa foi correctamente introduzida na ranhura.

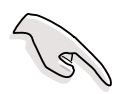

Se necessário, ligue uma fonte de alimentação auxiliar às placas gráficas PCI Express.

5. Alinhe e ligue o conector SLI aos conectores do tipo Gold Finger existentes em cada uma das placas gráficas. Certifique-se de que o conector foi correctamente colocado.

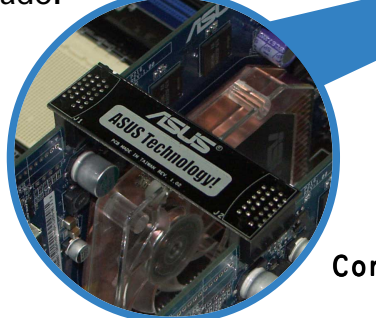

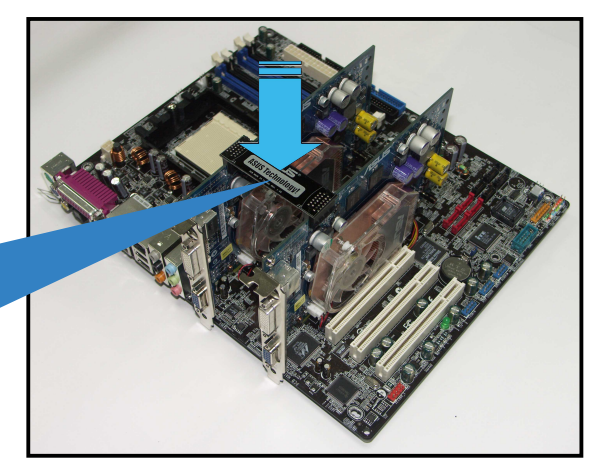

Conector SLI

6. Ligue um cabo de alimentação ATX de 4 pinos à tomada ASUS EZ Plug™ existente na sua placaprincipal e com a designação EZ\_PLUG.

Tomada ASUS EZ Plug ™

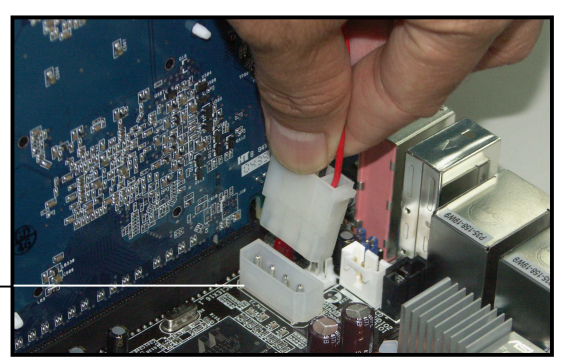

- Não se esqueça de ligar um cabo de alimentação ATX de 4 pinos à tomada EZ Plug; caso contrário, o sistema ficará instável.
- O LED de aviso de cor vermelha existente na placa acende se não ligar o cabo de alimentação ATX de 4 pinos à tomada EZ Plug.
- 7. Remova qualquer uma das duas tampas existentes entre as placas gráficas.
- 8. Alinhe e introduza o suporte na ranhura e fixe-o com um parafuso.

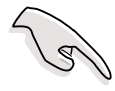

Certifique-se de que o suporte suporta firmemente as duas placas gráficas.

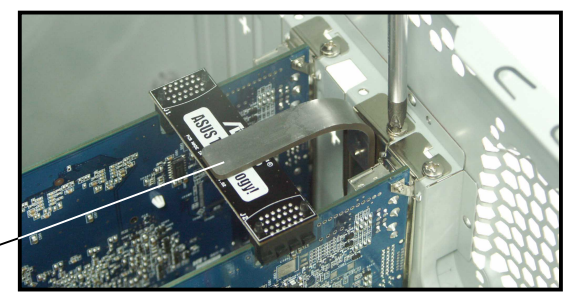

Suporte

9. Lique um cabo VGA ou um cabo DVI-I à placa gráfica instalada na ranhura PCI Express azul.

#### 6.1.3 Definição do modo SLI na BIOS

Por predefinição, o modo SLI existente na BIOS está definido para [Auto]. Isto permite à BIOS detectar automaticamente a definição da placa selectora SLI ao nível da placa-principal.

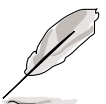

- Recomendamos-lhe que mantenha o modo SLI definido como [Auto].
- Quando não estiver definido como [Auto], certifique-se de que o modo SLI definido na BIOS corresponde à definição da placa selectora EZ.

#### 6.1.4 Instalação dos controladores de dispositivos

Consulte a documentação que acompanha a sua placa gráfica para saber como instalar os controladores de dispositivos.

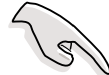

Certifique-se de que o controlador de dispositivo da sua placa gráfica PCI Express suporta a tecnologia NVIDIA SLI. Transfira o controlador mais recente a partir do web site da NVIDIA (www.nvidia.com).

#### 6.1.5 Activação da capacidade multi-GPU no Windows

Após instalação das suas placas gráficas e dos controladores de dispositivos, active a capacidade Multi GPU (Graphics Processing Unit) na opção nView Properties (Propriedades nView) da NVIDIA.

Para activar a capacidade multi-GPU:

- 1. Clique no ícone NVIDIA Settings existente na barra de tarefas do Windows.
- 2. No menu de contexto, seleccione a opção nView Desktop Manager e de seguida clique em nView Properties.
- 3. Na janela nView Desktop Manager (Gestor do ambiente de trabalho nView), seleccione o separador Desktop Management.
- 4. Clique em **Properties** para aceder à caixa de diálogo Display Properties (Propriedades de visualização).
- 5. Na caixa de diálogo Display Properties (Propriedades de vizualização), seleccione o separador Settings e de seguida clique em Advanced.
- 6. Seleccione o separador NVIDIA GeForce.
- 7. Clique na barra deslizante para ver o ecrã seguinte, de seguida seleccione  $o$  item SLI multi-GPU.

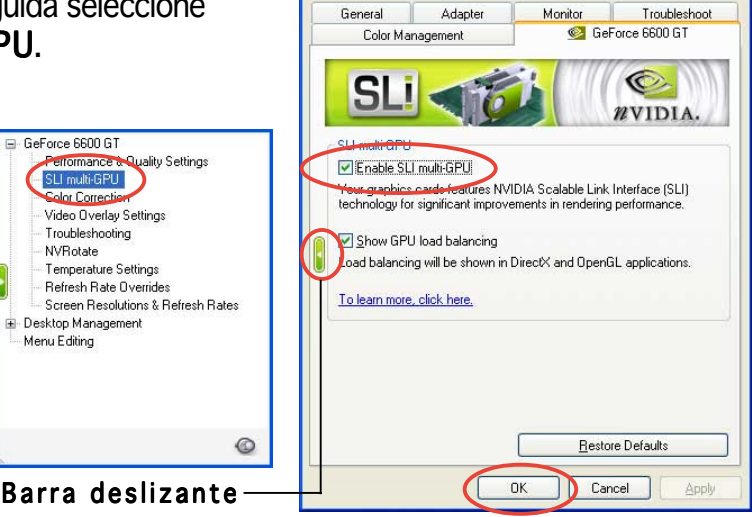

Plug and Play Monitor and NVIDIA GeForce 6600 GT ... ? X

- 8. Clique na caixa de verificação Enable SLI multi-GPU.
- 9. Clique OK para terminar.

**Portugu ê s**